## **Buradan Başlayın MFC-J3520 MFC-J3720 Hızlı Kurulum Kılavuzu**

Lütfen makinenizi kurmadan önce Ürün Güvenlik Kılavuzu'nu okuyun. Sonra, doğru kurulum ve yükleme için bu Hızlı Kurulum Kılavuzu'nu okuyun.

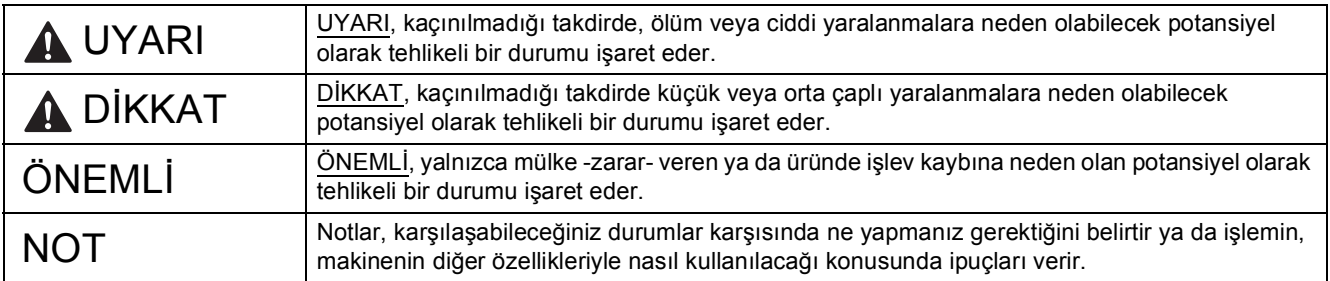

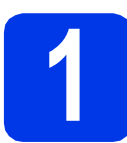

**1 Makineyi ambalajından çıkarın ve parçalarını kontrol edin**

*Bu Hızlı Kurulum Kılavuzu'ndaki resimlerden birçoğunda MFC-J3720* gösterilmektedir.

*Kutudan çıkan parçalar bulunduğunuz ülkeye göre değişebilir*.

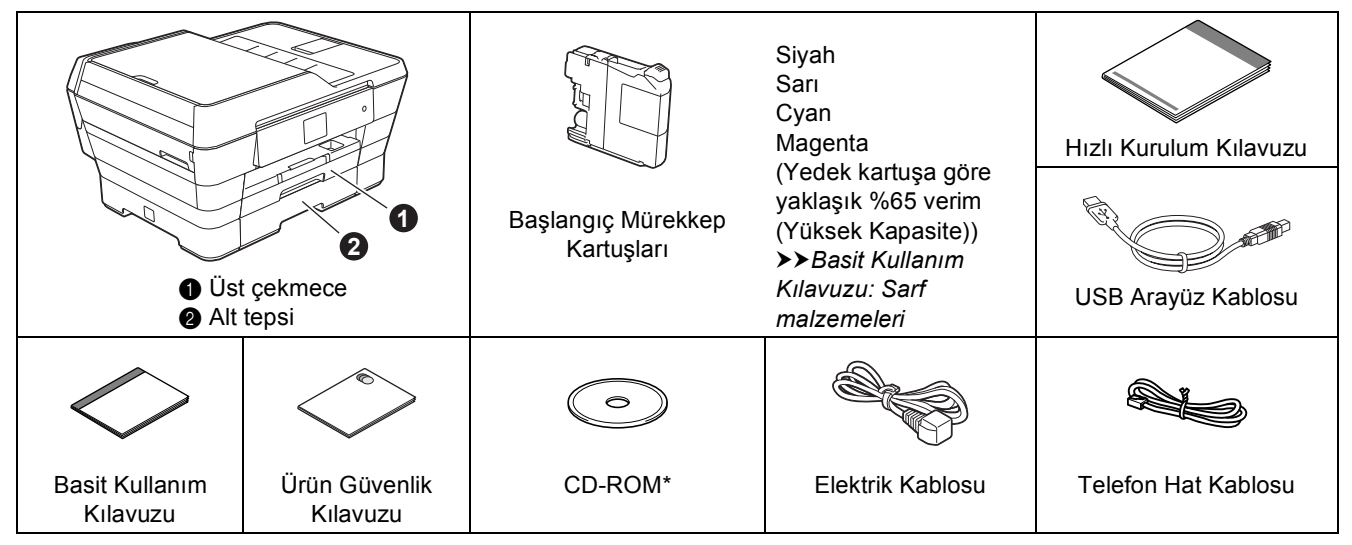

*\* Bilgisayarınızın CD-ROM sürücüsü yoksa, verilen CD-ROM bilgisayarınızın işletim sistemi için sürücüleri içermiyorsa veya kılavuzları ya da yardımcı programları indirmek isterseniz,<http://solutions.brother.com/> sitesinden modelinizin ana sayfasını ziyaret edin.*

### **UYARI**

**Makinenizin ambalajlanmasında plastik torbalar kullanılmıştır. Boğulma tehlikesini önlemek için, bu plastik torbaları bebeklerden ve çocuklardan uzak tutun. Plastik torbalar oyuncak değildir.**

## **DİKKAT**

(MFC-J3720 için)

**Olası yaralanmalardan kaçınmak için, ürünü en az iki kişi kaldırmalıdır. Bir kişi ürünün ön kısmını, diğer kişi arka kısmını tutmalıdır. Ürünü yere koyduğunuzda parmaklarınızı sıkıştırmamaya dikkat ediniz.** 

- **a** Makineyi ve Touchscreen'i kaplayan koruyucu bant ve filmi çıkarın.
- 

**b** Eksik parça olmadığını kontrol edin.

### **NOT**

- Herhangi bir sebeple makinenizi taşımanız gerektiğinde kullanmak üzere tüm ambalaj malzemelerini ve kutuyu saklayın.
- Ağ bağlantısı için, bir ağ arayüz kablosu almanız gerekecektir. Lütfen USB bağlantısı için ürünle birlikte verilen USB kablosunu kullanın.

#### **USB kablosu**

İki metreden uzun olmayan bir USB 2.0 kablosu (Tip A/B) kullanmanızı öneririz.

#### **Ağ kablosu**

10BASE-T veya 100BASE-TX Hızlı Eternet Ağı için bir düz-kablo Kategori5 (veya daha yüksek) bükümlü-çift kablo kullanın.

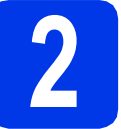

# **2 Elektrik kablosunu ve telefon hattını bağlayın**

## **UYARI**

- **Makine, topraklı bir prize takılmalıdır.**
- **Makine, elektrik prizi üzerinden topraklandığından, makineyi telefon hattına bağlarken, elektrik kablosunu makineye bağlı tutarak telefon şebekesindeki olası tehlikeli elektrik şartlarından korunabilirsiniz. Benzer şekilde, makinenizi taşımak istediğinizde önce telefon hattı bağlantısını ve ardından elektrik kablosunun bağlantısını keserek korunabilirsiniz.**

#### **NOT**

USB kablosunu henüz BAĞLAMAYIN (USB kablosu kullanıyorsanız).

**a** Elektrik kablosunu bağlayın.

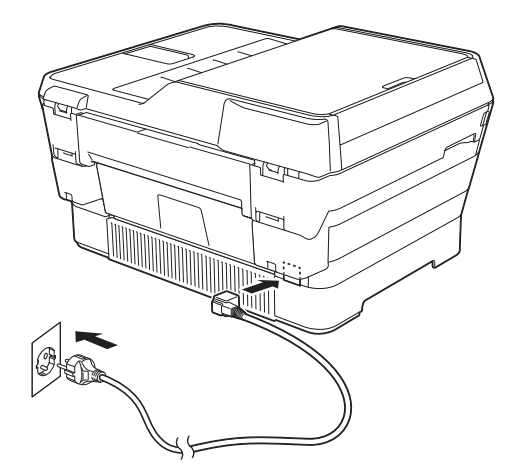

#### **NOT**

- Bu makinedeki faks özelliğini kullanmayı planlamıyorsanız, [sayfa 4](#page-3-0) içindeki [3](#page-3-0) numaralı adıma gidin.
- Yazıcı kafasının ömrünü uzatmak, en iyi mürekkep kartuşu ekonomisini sağlamak ve yazdırma kalitesini korumak için, makinenin sık sık fişten çıkarılmasını ve/veya makinenin fişten çıkarılmış olarak uzun zaman süresince bırakılmasını önermiyoruz. Makineyi fişe her taktığınızda, yazıcı kafalarını otomatik olarak temizler, bu da mürekkebinizin bir kısmını kullanır.

Makinenin gücünü kesmek için  $\left( \circ \right)$  tuşunu

kullanmanızı öneririz.  $\phi$  tuşunu kullanmak, makineye en az gücü sağlar, bu da periyodik ancak daha az sıklıkta yazıcı kafası temizliği anlamına gelir.

- 
- **b** Tarayıcı kapağını, açık konumuna güvenli bir şekilde oturana kadar kaldırın.

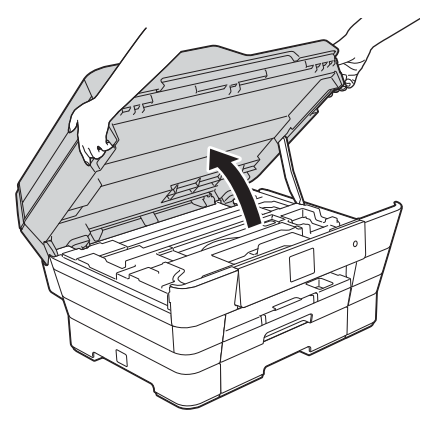

C Telefon hattı kablosunu bağlayın. Telefon hattı kablosunun bir ucunu makinede **HAT** işareti ile gösterilen yuvaya bağlayın. Telefon hat kablosunu, kablo hattından ve makinenin arka tarafından dikkatlice geçirin. Diğer ucu birimsel duvar prizine bağlayın.

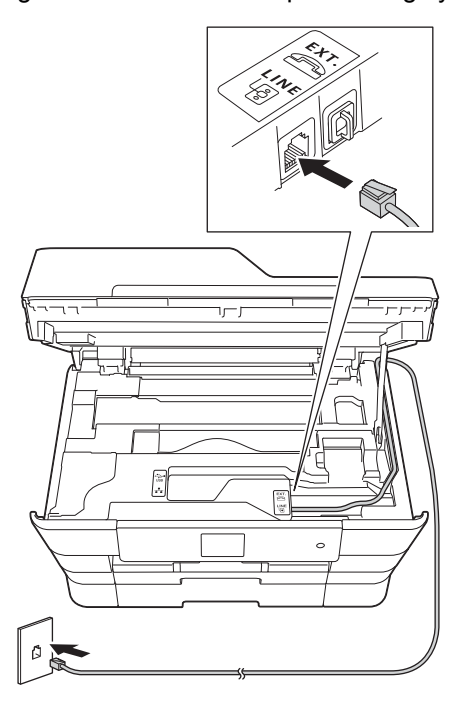

## **ÖNEMLİ**

Telefon hattı kablosu, makinede **LINE** işaretli ile gösterilen yuvaya BAĞLANMALIDIR.

d Tarayıcı kapağını, her iki taraftaki tırnak yerlerini kullanarak yavaşça kapatın.

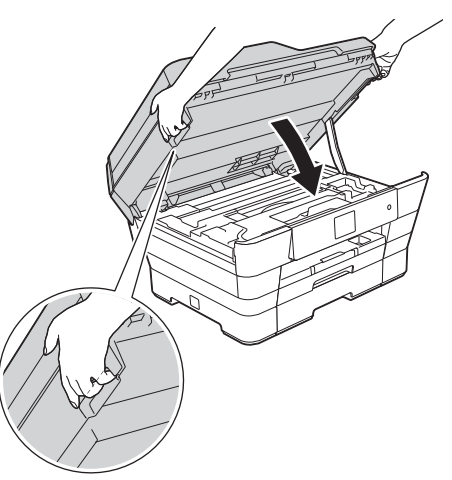

## **A** DİKKAT

Tarayıcı kapağını kapatırken parmaklarınızı sıkıştırmamaya dikkat edin.

Tarayıcı kapağını açarken veya kapatırken, her zaman iki tarafta bulunan tırnak yerlerini kullanın.

### **NOT**

Telefon hattını bir harici telefon ile paylaşıyorsanız, aşağıda gösterilen şekilde bağlayın.

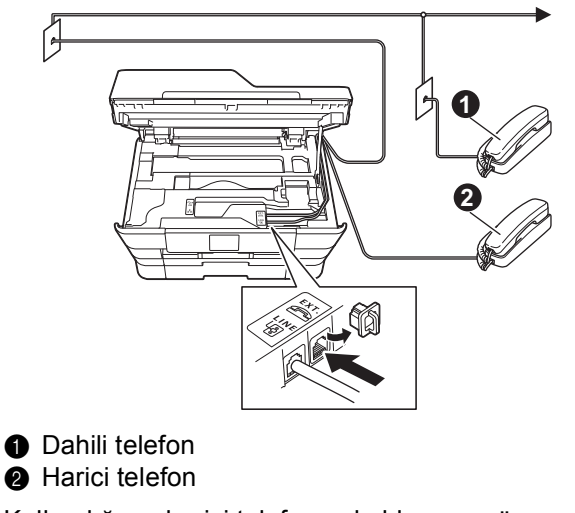

Kullandığınız harici telefonun kablosunun üç metreden uzun olmadığından emin olun.

### **NOT**

Telefon hattını bir harici telesekreter ile paylaşıyorsanız, aşağıda gösterilen şekilde bağlayın.

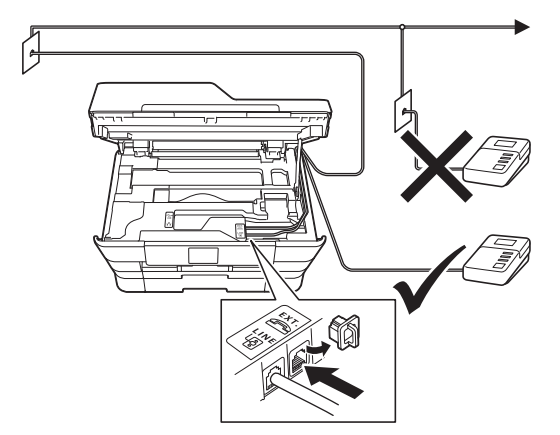

Harici telesekreteriniz varsa, alım modunu Harici TAD olarak ayarlayın. Bkz. *[Alma Modu](#page-9-0)  Seçme* [sayfa 10](#page-9-0). Detaylı bilgi uu*Basit Kullanım Kılavuzu: Harici bir TAD (telesekreter) bağlama*

<span id="page-3-0"></span>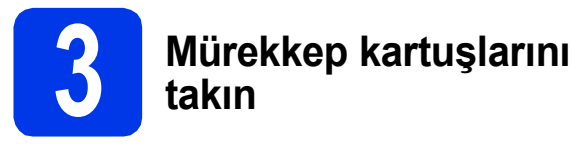

## **A** DİKKAT

Gözünüze mürekkep gelirse, hemen su ile yıkayın ve endişeleniyorsanız bir doktora başvurun.

#### **NOT**

İlk önce makinenizle gelen Başlangıç Mürekkep Kartuşları'nı taktığınızdan emin olun.

a Makinenin açık olduğundan emin olun. Touchscreen'de Mür. Kartuşu Yok mesajı görüntülenecektir.

#### **NOT**

Kontrol panelinin açısını kaldırarak ayarlayabilirsiniz. Bu kontrol panelini alçaltmak için, örnekte gösterildiği gibi kontrol panelinin arkasında bulunan açma düğmesine basın.

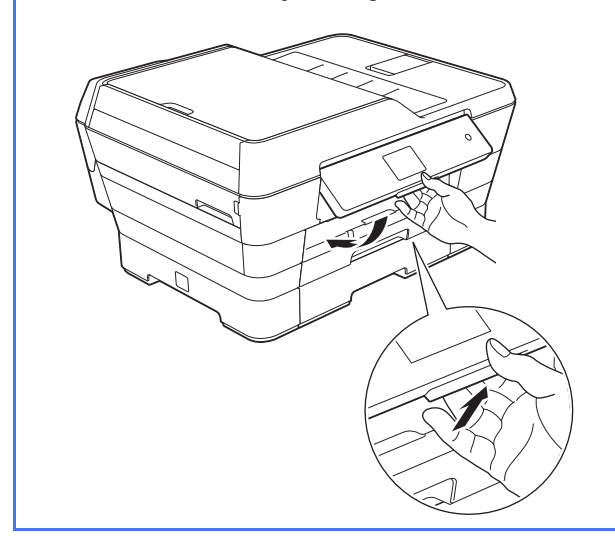

**b** Mürekkep kartuşu kapağını  $\bullet$  açın.

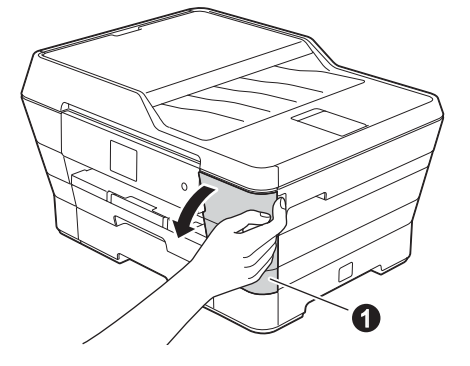

 $\mathbf C$  Turuncu koruyucu parçayı  $\mathbf 0$  çıkarın.

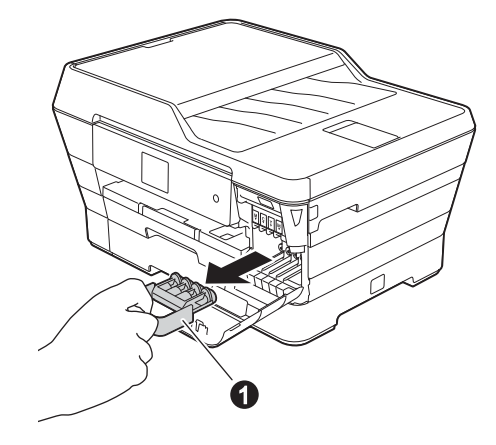

#### **NOT**

Turuncu koruyucu parçayı atmayın. Daha sonra makineyi taşırsanız bu parçaya ihtiyacınız olacaktır.

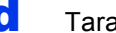

d Tarayıcı kapağını açık konumuna kaldırın.

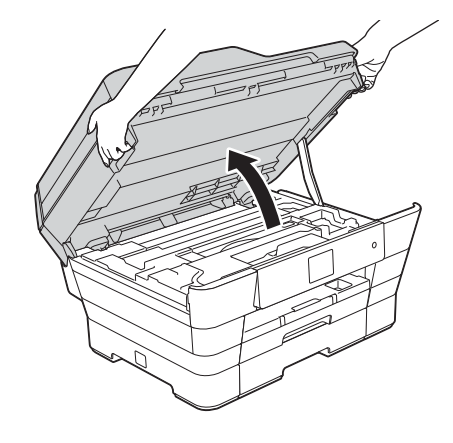

e Turuncu koruyucu parçayı, makinenin içindeki duyda gösterildiği şekilde saklayın.

> Turuncu koruyucu parçanın altındaki iki çıkıntının, duy içindeki iki yive oturduğundan emin olun.

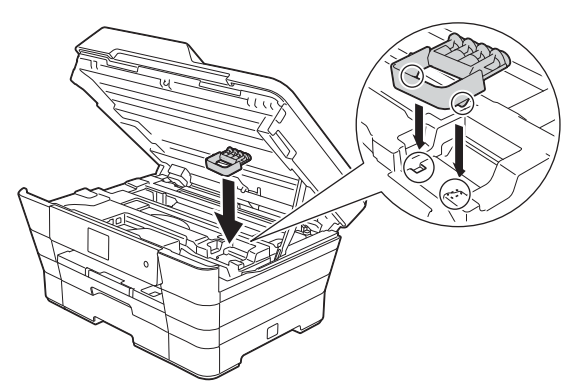

 $\mathbf f$  Tarayıcı kapağını, her iki taraftaki tırnak yerlerini kullanarak yavaşça kapatın.

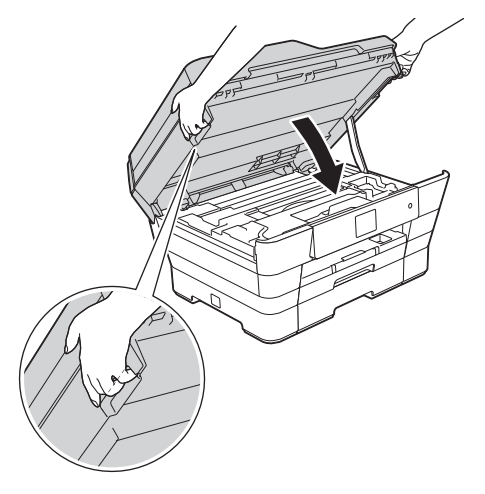

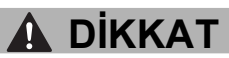

Tarayıcı kapağını kapatırken parmaklarınızı sıkıştırmamaya dikkat edin.

Tarayıcı kapağını açarken veya kapatırken, her zaman iki tarafta bulunan tırnak yerlerini kullanın. **g** Mürekkep kartuşunu ambalajından çıkarın. Vakum contasını açmak için turuncu koruyucu ambalaidaki yesil bırakma kolunu  $\bullet$ , tık sesi duyuluncaya kadar saatin aksi yönünde çevirin. Daha sonra turuncu koruyucu ambalajı  $\bigcirc$  gösterildiği şekilde çıkarın.

## **ÖNEMLİ**

- Mürekkep kartuşlarını SALLAMAYIN. Cildinize veya giysilerinize mürekkep gelirse, hemen sabun veya deterjan ile yıkayın.
- Makinenin kartuş ile işlev görmesini engelleyebileceğinden kartuşu gösterilen bölgeden @ ELLEMEYİN.

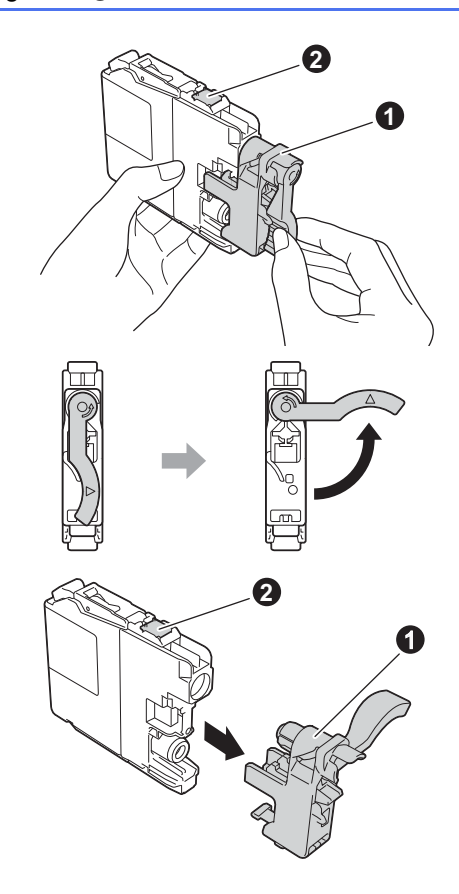

**h** Aşağıdaki şekilde gösterildiği gibi etiket rengiyle  $\bullet$  kartuş renginin  $\bullet$  aynı olmasına dikkat edin.

> Her bir mürekkep kartuşunu etiket üzerindeki okla aynı yönde takın.

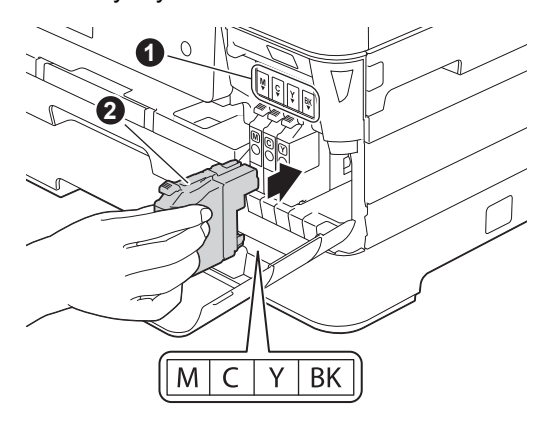

i Mürekkep kartuşunun "PUSH" yazan arka kısmını, kartuş kolu kalkıncaya kadar yavaşça itin. Tüm mürekkep kartuşları takıldıktan sonra mürekkep kartuşu kapağını kapatın.

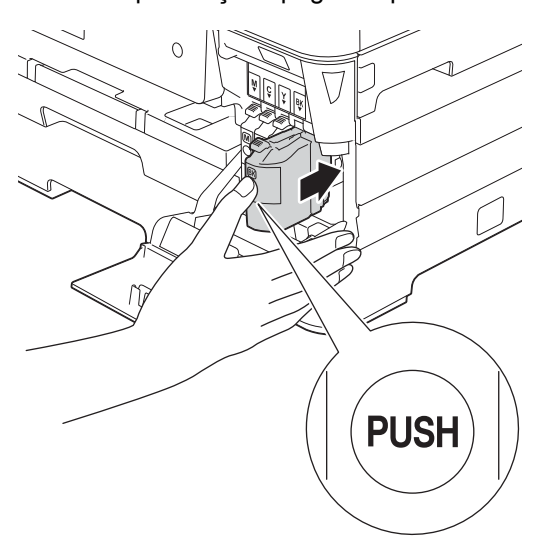

Makine baskı için mürekkep kanalı sistemini hazırlayacaktır. Bu işlem yaklaşık dört dakika sürecektir. Makineyi kapatmayın. Beklerken bir sonraki adımı gerçekleştirmenizi öneririz.

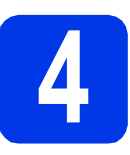

## **4 Düz A4 kağıt yükleyin**

**a** Kağıt tepsisini (MFC-J3720 için, kağıt tepsisi #1)  $\bullet$ , tamamen makinenin dışına doğru çekin.

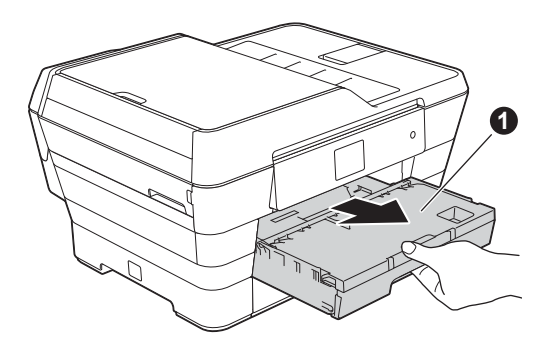

**b** Kağıt yan kılavuzlarını <br>**D** Kağıt yan kılavuzlarını **0** kağıt boyutuna ayarlamak için hafifçe bastırarak kaydırın. Kağıt yan kılavuzunun @ üzerindeki üçgen işaretinin @ kullandığınız kağıt boyutunun işareti ile hizalı olduğundan emin olun.

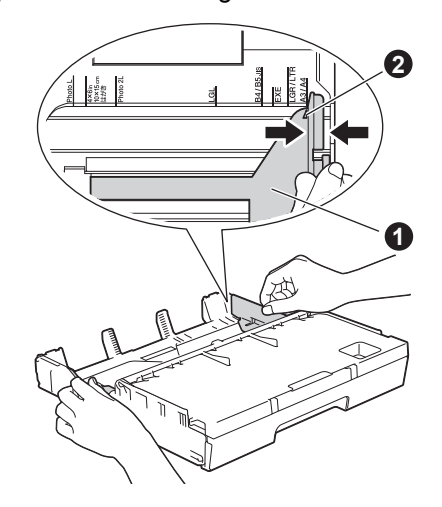

- 
- **NOT** cikan kağıt tepsisi kapağını **O** açın.

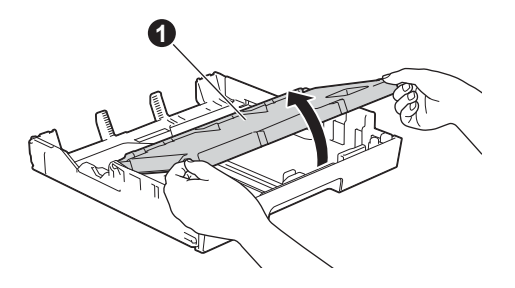

**d** Kağıt uzunluk kılavuzunu <br>**a** kağıt uzunluk kılavuzunu <br>**a** kağıt boyutuna ayarlamak için hafifçe bastırarak kaydırın.

> Kağıt uzunluk kılavuzunun @ üzerindeki üçgen işaretlerinin @ kullandığınız kağıt boyutunun işareti ile hizalı olduğundan emin olun.

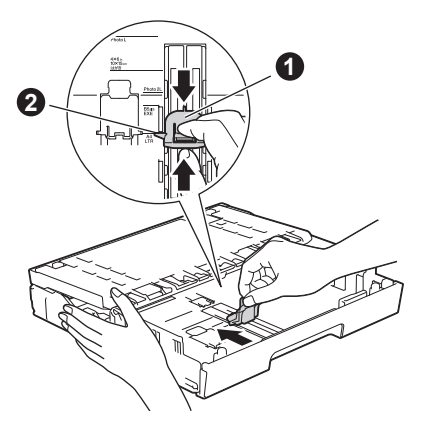

e Çıkan kağıt tepsisi kapağını kapatın.

f Kağıt sıkışmalarını ve hatalı beslemeleri önlemek için kağıt destesini iyice havalandırın.

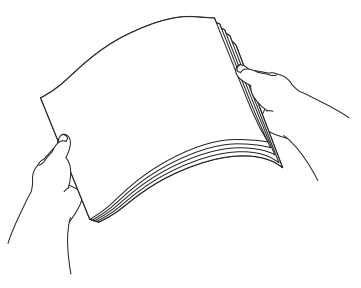

#### **NOT**

Kağıdın kıvrılmış veya buruşuk olmadığından her zaman emin olun.

**C** Kağıdı, kağıt tepsisine yavaşça koyun (MFC-J3720 için, tepsi #1).

## **ÖNEMLİ**

Kağıdın, tepsi içerisinde düz olduğundan emin olun. Kağıt, tepsinin arkasına doğru itildiyse, kağıt besleme sorunlarına yol açabilir.

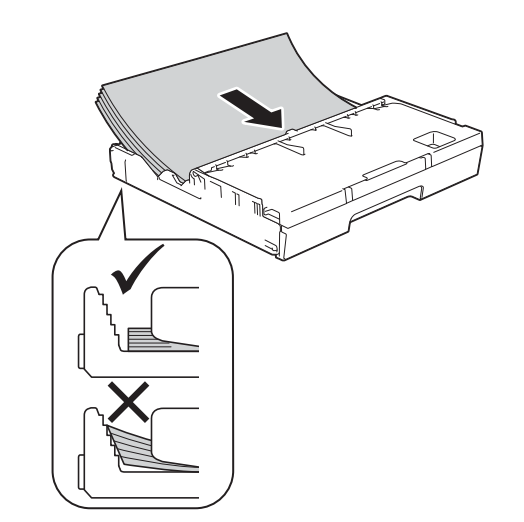

**h** Kağıt yan kılavuzlarını kağıt boyutuna uygun şekilde iki elinizi kullanarak ayarlayın. Kağıt yan kılavuzlarının kağıdın yanlarına dokunduğundan emin olun.

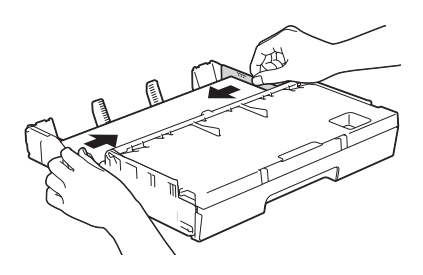

**i Kağıdın, tepsi içerisinde düz olduğunu ve** seviyesinin maksimum kağıt işaretinin  $\bullet$ altında olduğunu kontrol edin.

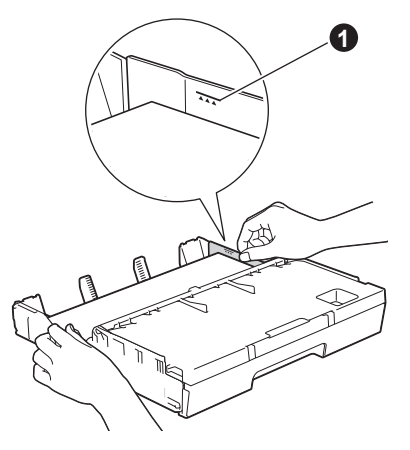

**j** Kağıt tepsisini *yavasca* iterek makineye takın.

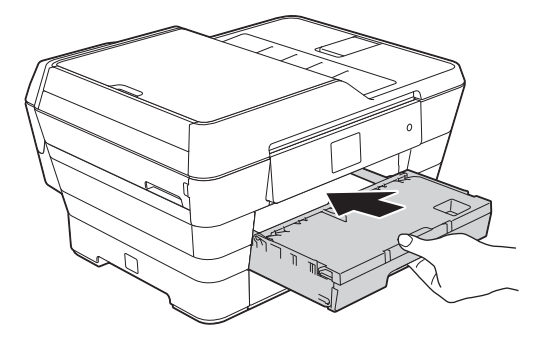

**k** Kağıt tepsisini yerinde tutarken, kağıt desteğini  $\bigcirc$  tık sesi duyuluncaya kadar dışarı çekin ve kağıt destek kapağını @ açın.

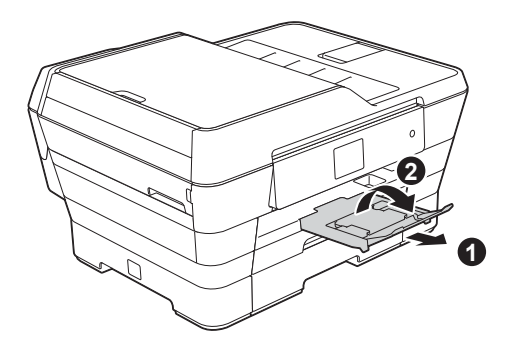

#### **NOT**

• Özel yazdırma ortamında yazdırma ve kopyalama için, makinenin arkasındaki elle besleme yuvasını  $\bigcirc$  açın. Tek seferde yalnızca bir kağıt verin.

Daha fazla bilgi için uu*Basit Kullanım Kılavuzu: Kağıdı elle besleme yuvasına yükleme*

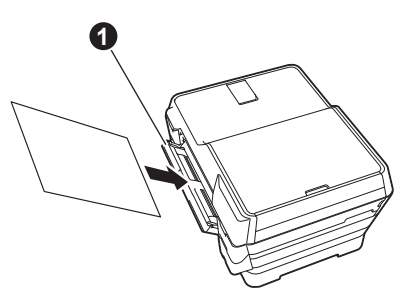

• (MFC-J3720) Tepsi #2 hakkında daha fazla bilgi için uu*Basit Kullanım Kılavuzu: Çekmece #2 içine kağıt yükleme*

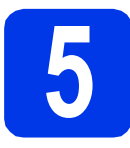

## **5 Baskı kalitesini kontrol edin**

#### **NOT**

Makinenizin iki kağıt tepsisi varsa, yazdırma kalitesini kontrol ederken, tepsi #1, üst çekmece, içinde kağıt olduğundan emin olun.

a Hazırlanma işlemi bittiğinde, Touchscreen Kağıdı koyun ve [Tamam]'a basın. mesajını gösterir.

OK tuşuna basın.

- **b** Sayfadaki dört adet renkli bloğun (siyah/sarı/cyan/magenta) kalitesini kontrol edin.
- C Çizgilerin tümü net ve görülebilir durumdaysa, kalite kontrolünü bitirmek ve bir sonraki adıma geçmek için Evet tuşuna basın.

TAMAM

 $\begin{tabular}{|c|c|} \hline \rule[0.22em]{0.12em}{0.12em}\\ \rule[0.22em]{0.12em}{0.12em}\\ \rule[0.22em]{0.12em}{0.12em}\\ \rule[0.22em]{0.12em}{0.12em}\\ \rule[0.22em]{0.12em}{0.12em}\\ \rule[0.22em]{0.12em}{0.12em}\\ \rule[0.22em]{0.12em}{0.12em}\\ \rule[0.22em]{0.12em}{0.12em}\\ \rule[0.22em]{0.12em}{0.12em}\\ \rule[0.22em]{0.12em}{0$ 

Çizgilerde eksiklik varsa, Hayır tuşuna basın ve Touchscreen'deki adımları takip edin.

Kötü

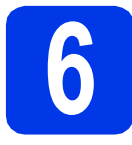

## **6 Tarih ve saati ayarlayın**

Touchscreen tarih ve saati görüntüler. İstasyon Kimliğinizi ayarlayarak gönderdiğiniz her faksa güncel tarih ve saati ekleyebilirsiniz (bkz. [10](#page-9-1) numaralı adım).

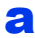

**a** Touchscreen'de yılın son iki rakamını girin, sonra OK tusuna basın.

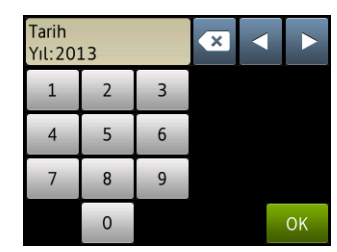

(örn. 2013 için 1 3 girin.)

**b** Ay ve yıl için tekrarlayın.

 $\mathbf C$  Touchscreen'de saati 24-saat formatinda girin.

**d** OK tuşuna basın.

### **NOT**

Gerektiğinde tarih ve saati değiştirebilirsiniz. Daha fazla bilgi için >>Basit Kullanım Kılavuzu: *Tarih ve saati ayarlama*

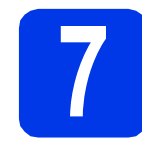

## **7 Kağıt ayarlarını yapın**

Makinenizin en iyi yazdırma kalitesini üretmesi ve doğru kağıt boyutunu beslemesi için, kağıt türü ve boyutu, tepsideki kağıda uygun olmalıdır. Desteklenen kağıt türleri ve boyutları üzerine daha fazla bilgi için uu*Basit Kullanım Kılavuzu: Kağıt Boyutu ve Türü*

### **NOT**

(MFC-J3720 için)

Makinenin kopya veya alınan faksları yazdırmada kullanacağı varsayılan tepsiyi değiştirebilirsiniz. (uu*Basit Kullanım Kılavuzu: Kopyalama modunda çekmece kullanımı tepsi* veya *Faks modunda çekmece kullanımı*)

**a** (MFC-J3720 için)

Touchscreen'de Çekmece Ayarı mesajı belirdiğinde, kağıt boyutunu ve kağıt türünü ayarlamak için Çekmece Ayarı tuşuna basın.

(MFC-J3520 için)

Kağıt Ayarı tuşuna basın. [c](#page-8-0) numaralı adıma gidin.

- **b** Tepsi #1'deki kağıt boyutu ve türünü ayarlamak için Tepsi #1 tuşuna basın, veya tepsi #2'deki kağıt boyutunu ayarlamak için Tepsi #2 tuşuna basın.
- <span id="page-8-0"></span>**C** Kullandığınız kağıt boyutu ve türüne basın.
- d ok tuşuna basın.

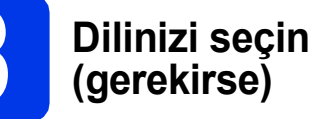

- **a** (Ayarlar) öğesine basın.
- **b** Tüm Ayarlar tuşuna basın.
- $\mathbf{C}$  ilk Kurulum görüntülemek için, yukarı veya aşağı doğru parmağınızı sürükleyin ya da  $\blacktriangle$  veya  $\blacktriangledown$  öğesine basın. İlk Kurulum öğesine basın.
- d Yerel Dil görüntülemek için, yukarı veya aşağı doğru parmağınızı sürükleyin ya da **A** veya **V** öğesine basın. Yerel Dil öğesine basın.
- e Dilinize basın.
- f class tuşuna basın.

<span id="page-9-0"></span>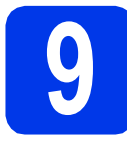

## **9 Alma Modu Seçme**

Dört olası alma modu vardır: Yalnızca Faks, Fax/Tel, Manüel ve Harici TAD.

uu*Basit Kullanım Kılavuzu: Alım Modlarını Kullanma* Bu makineyi faks için kullanmıyorsanız, bir sonraki adıma geçin.

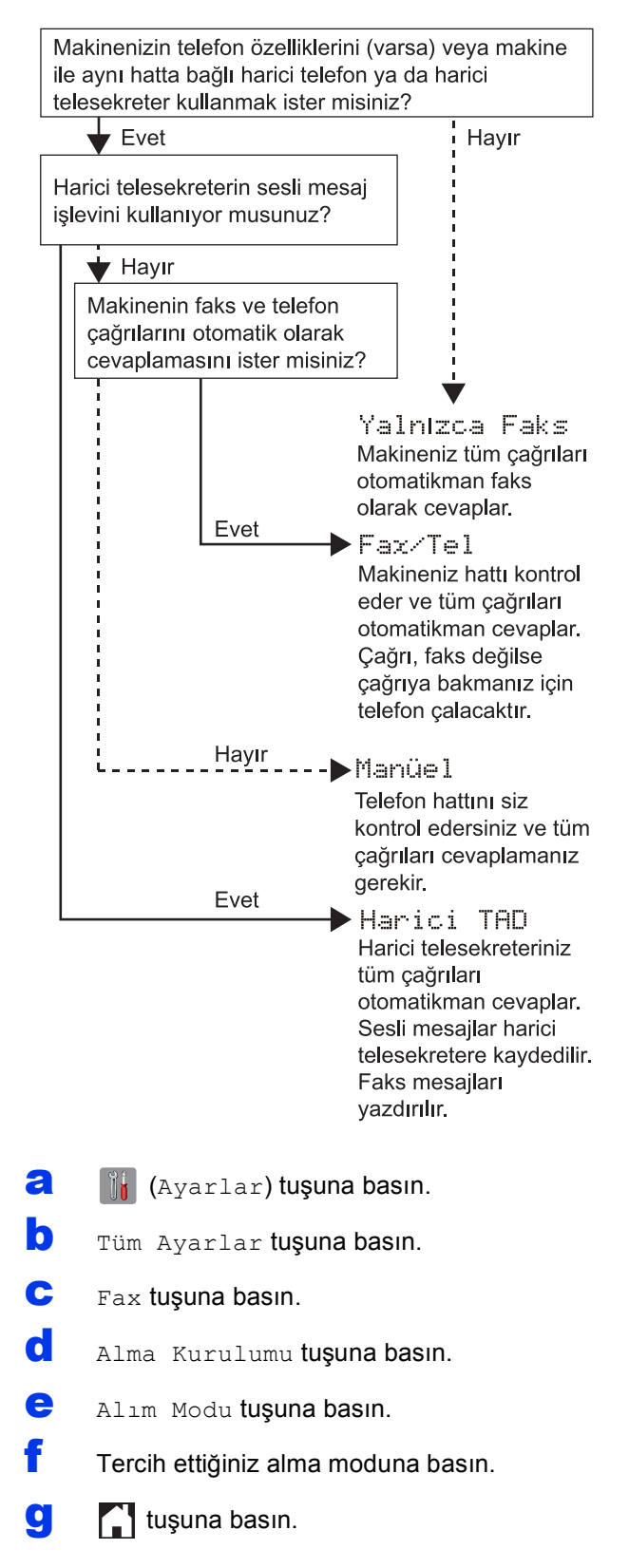

<span id="page-9-1"></span>![](_page_9_Picture_5.jpeg)

Gönderdiğiniz her faksta tarih ve saatin gözükmesi için makinenizin İstasyon Kimliği'ni ayarlayın. Bu makineyi faks için kullanmıyorsanız, bir sonraki adıma geçin.

- a (Ayarlar) öğesine basın. b Tüm Ayarlar öğesine basın. C A veya V öğesine basarak İlk Kurulum ayarını görüntüleyin.
	- İlk Kurulum öğesine basın.
- d istasyon ID tuşuna basın.
- e Fax tuşuna basın.
- $f$  Faks numaranızı (en fazla 20 rakam) Touchscreen'den girin, ve sonra OK tuşuna basın.
- **g** Ad tuşuna basın.
- **h** Adınızı (en fazla 20 karakter) Touchscreen'den girin, ve sonra OK öğesine basın.

#### **NOT**

- Küçük harf ve büyük harf arasında geçiş yapmak için öğesine basın.
- Harfler, rakamlar ve özel karakterler arasında geçiş yapmak için A 1<sup>@</sup> öğesine basın. (Kullanılabilir karakterler ülkenize bağlı olarak değişir.)
- Bir numarayı veya karakteri yanlış girdiyseniz ve değiştirmek istiyorsanız, imleci yanlış olana

getirmek için  $\triangleleft$  veya  $\triangleright$  tuşlarına basın.  $\triangleright$ tuşuna basın ve sonra doğru karakteri girin.

• Boşluk girmek için Boşluk öğesine basın. Veya, imleci oynatmak için ▶ öğesine basabilirsiniz.

i circi tuşuna basın.

![](_page_10_Picture_0.jpeg)

## **11 <sup>İ</sup>letim Onay Raporu**

Brother makineniz, bir faks gönderdiğinizin onayı olarak kullanılabilecek bir İletim Onay Raporu özelliği ile donatılmıştır. Bu rapor, alan tarafın adını ya da faks numarasını, iletim tarihini, saatini ve süresini, iletilen sayfa sayısını ve iletimin başarılı olup olmadığını listeler.

Bu özelliği kullanmak için talimatlar >>Basit *Kullanma Kılavuzu: İletim Onay Raporu*

![](_page_10_Picture_4.jpeg)

## **12 Tonlu veya Darbeli arama modunu ayarlayın**

Makineniz Tonlu arama servisi için ayarlanmış olarak gelir. Darbeli arama (döner) servisiniz varsa, arama modunu değiştirmeniz gerekir.

- a [i] (Ayarlar) tuşuna basın.
- **b** Tüm Ayarlar tuşuna basın.
- $\mathbf{C}$  A veya  $\mathbf{v}$  öğesine basarak İlk Kurulum ayarını görüntüleyin. İlk Kurulum öğesine basın.
- $\mathbf{d}$  Ton/Puls tuşuna basın.
- e Puls (veya Ton) öğesine basın.
- $\Gamma$  tuşuna basın.

![](_page_10_Picture_13.jpeg)

Faks göndermek ve almak için makineyi PBX veya ISDN özellikli bir hata bağlıyorsanız, telefon hattı türünü buna göre ayarlamak gereklidir.

- **a** (Ayarlar) tuşuna basın.
- **b** Tüm Ayarlar tuşuna basın.
- **C** A veya **V** öğesine basarak İlk Kurulum ayarını görüntüleyin. İlk Kurulum öğesine basın.
- d **A veya V öğesine basarak** Tel. Hat Ayarı ayarını görüntüleyin. Tel. Hat Ayarı öğesine basın.
- e Normal, PBX veya ISDN öğesine basın. İstenilen telefon hattı türüne basın.

### **NOT**

PBX özelliğini seçerseniz, makine sizden Öntakı Araması ayarlamanızı isteyecektir. >>Basit *Kullanım Kılavuzu: Telefon Hattı Türünü Ayarlama*

 $f_{\parallel}$  tuşuna basın.

## **NOT**

#### PBX ve AKTARMA

Makine başlangıçta, standart PSTN (Genel Anahtarlamalı Telefon Şebekesi) hattına bağlanmasına imkan veren Normal seçeneğine ayarlanmıştır. Bununla birlikte ofislerin çoğunda merkezi telefon sistemi veya Private Branch Exchange (PBX) kullanılmaktadır. Makineniz çoğu PBX tipine bağlanabilir. Makinenin yeniden çevirme özelliği sadece timed break recall'u (TBR) destekler. TBR, çoğu PBX sistemiyle çalışarak harici bir hatta erişmenizi veya çağrıları başka bir paralel hatta aktarmanıza imkan verir. Bu özellik Touchscreen'deki R öğesine basıldığında çalışır.

## **14 Telefon hattı uyumluluğunu (VoIP) ayarlayın**

Makineyi bir VoIP hizmetine (internet üzerinden) bağlıyorsanız, uyumluluk ayarını değiştirmeniz gerekmektedir.

## **NOT**

Analog bir telefon hattı kullanıyorsanız bu adımı atlayabilirsiniz.

- a **iki** (Ayarlar) tuşuna basın.
- **b** Tüm Ayarlar tuşuna basın.
- C **A veya V öğesine basarak** İlk Kurulum ayarını görüntüleyin. İlk Kurulum öğesine basın.
- $\overline{c}$   $\overline{a}$  veya  $\overline{v}$  öğesine basarak Uyumluluk ayarını görüntüleyin. Uyumluluk öğesine basın.
- e Temel (VoIP) tuşuna basın.
- f class tuşuna basın.

![](_page_11_Picture_10.jpeg)

Makineyi otomatik olarak Yaz Saati'ne geçmek üzere ayarlayabilirsiniz. İlkbaharda kendini bir saat ileriye ve sonbaharda bir saat geriye ayarlar.

**a** (i<sub>i</sub> (Ayarlar) tuşuna basın. **b** Tüm Ayarlar tuşuna basın. C **A veya V öğesine basarak** İlk Kurulum ayarını görüntüleyin. İlk Kurulum öğesine basın. d Tarih ve Saat tuşuna basın. **e** A veya  $\nabla$  öğesine basarak Oto. Günişiği ayarını görüntüleyin. Oto. Günışığı öğesine basın. **f** Açık (veya Kapalı) öğesine basın. **g** 1 tuşuna basın.

![](_page_11_Picture_13.jpeg)

## **16 Zaman Dilimi'ni ayarlayın**

Makinenizde, konumunuz için zaman dilimini ayarlayabilirsiniz.

- **a** (Ayarlar) tuşuna basın. **b** Tüm Ayarlar öğesine basın. C A veya V öğesine basarak İlk Kurulum ayarını görüntüleyin. İlk Kurulum öğesine basın. d Tarih ve Saat tuşuna basın. e A veya  $\nabla$  öğesine basarak Saat Dilimi ayarını görüntüleyin. Saat Dilimi öğesine basın. f Zaman diliminizi girin. OK tuşuna basın.
- **g** tuşuna basın.

![](_page_12_Picture_0.jpeg)

Bu yükleme talimatları Windows® XP Home, XP Professional, XP Professional x64 Edition, Windows Vista®, Windows<sup>®</sup> 7, Windows<sup>®</sup> 8 ve Mac OS X v10.6.8, 10.7.x, 10.8.x içindir.

### **NOT**

Bilgisayarınızın CD-ROM sürücüsü yoksa, verilen CD-ROM bilgisayarınızın işletim sistemi için sürücüleri içermiyorsa veya kılavuzları ya da yardımcı programları indirmek isterseniz,<http://solutions.brother.com/> sitesinden modelinizin ana sayfasını ziyaret edin. CD-ROM'da sunulan bazı yazılım uygulamaları, indirme olarak mevcut olmayabilir.

![](_page_12_Picture_4.jpeg)

![](_page_12_Picture_5.jpeg)

## **USB arayüz kablosu için**

Windows<sup>®</sup>, [sayfa 14](#page-13-0) sayfasına gidin Macintosh, [sayfa 17](#page-16-0) sayfasına gidin

![](_page_12_Picture_8.jpeg)

![](_page_12_Picture_9.jpeg)

## **Kablolu Ağ için**

Windows®, [sayfa 20](#page-19-0) sayfasına gidin Macintosh, [sayfa 24](#page-23-0) sayfasına gidin

## **Kablosuz Ağ için**

![](_page_12_Picture_13.jpeg)

Windows<sup>®</sup>, Macintosh ve mobil cihazlar için [sayfa 27](#page-26-0) sayfasına gidin

![](_page_13_Picture_0.jpeg)

## <span id="page-13-0"></span>**Windows® USB arayüzü kullanıcıları için**

**(Windows® XP Home/XP Professional/Windows Vista®/Windows® 7/Windows® 8)**

![](_page_13_Picture_4.jpeg)

Bilgisayarınızın AÇIK olduğundan ve oturumu Yönetici haklarıyla açtığınızdan emin olun.

#### **NOT**

- USB kablosunu henüz BAĞLAMAYIN.
- Çalışan program varsa kapatın.
- İşletim sisteminize bağlı olarak ekranlar değişebilir.
- CD-ROM içinde Nuance™ PaperPort™ 12SE bulunmaktadır. Bu yazılım Windows® XP Home (SP3 veya üstü), XP Professional (SP3 veya üstü), XP Professional x64 Edition (SP2 veya üstü), Windows Vista® (SP2 veya üstü), Windows® 7 ve Windows® 8 sürümlerini desteklemektedir. MFL-Pro Suite'i kurmadan önce en son Windows® Hizmet Paketi güncellemesini yapın.
- **Windows Güvenliği** ekranı belirirse, onay kutusuna tıklayın ve kurulumu doğru bir şekilde tamamlamak için **Yükle** öğesine tıklayın.

## **19 MFL-Pro Suite 'i kurun**

a CD-ROM'u CD-ROM sürücünüze koyun. Model adı ekranı açılırsa makinenizi seçin. Dil ekranı açılırsa dilinizi seçin.

### **NOT**

• Brother ekranı otomatik olarak açılmazsa, **Bilgisayar** (**Bilgisayarım**) öğesine gidin. (Windows<sup>®</sup> 8 icin: görev cubuğundaki

 (**Dosya Gezgini**) simgesine tıklayın, ve sonra **Bilgisayar** öğesine gidin.)

CD-ROM simgesine çift-tıklayın, ve sonra **start.exe** öğesine çift-tıklayın.

• Kullanıcı Hesap Kontrol ekranı açılırsa, **İzin ver** veya **Evet** öğesine tıklayın.

**b** Lisans anlaşmasını kabul ediyorsanız, **MFL-Pro Suite Kur** ve **Evet** öğelerine tıklayın. Ekran talimatlarını izleyin.

![](_page_13_Picture_283.jpeg)

c **Yerel Bağlantı (USB)** öğesini seçin, ve sonra **İleri** öğesine tıklayın.

![](_page_13_Picture_284.jpeg)

d **USB kablosunu takın** ekranı belirene kadar ekran talimatlarını izleyin.

![](_page_13_Picture_24.jpeg)

![](_page_14_Picture_0.jpeg)

## **Windows USB ®**

![](_page_14_Picture_2.jpeg)

## **20 USB kablosunu bağlayın**

a Tarayıcı kapağını, açık konumuna güvenli bir şekilde oturana kadar kaldırın.

![](_page_14_Picture_5.jpeg)

**D** USB kablosunu  $\left|\frac{1}{\sqrt{2}}\right|$  simgesi  $\theta$  ile belirtilmiş olan USB bağlantı noktasına takın. USB bağlantı noktasını, aşağıdaki belirtme çizgisinde gösterildiği şekilde makinenin içinde bulacaksınız.

![](_page_14_Picture_7.jpeg)

c USB kablosunu, kablo kanalından ve makinenin arkasından çıkacak şekilde dikkatlice geçirin. Kabloyu bilgisayarınıza bağlayın.

![](_page_14_Picture_9.jpeg)

### **ÖNEMLİ**

Hataya neden olabileceğinden, kablonun kapağın kapanmasına engel olmadığından emin olun.

**d** Tarayıcı kapağını, her iki taraftaki tırnak yerlerini kullanarak yavaşça kapatın.

![](_page_14_Figure_13.jpeg)

## **A** DİKKAT

Tarayıcı kapağını kapatırken parmaklarınızı sıkıştırmamaya dikkat edin.

Tarayıcı kapağını açarken veya kapatırken, her zaman iki tarafta bulunan tırnak yerlerini kullanın.

e Yükleme otomatik olarak devam edecektir. Yükleme ekranları birer birer görüntülenir.

### **NOT**

Yükleme sırasında ekranlardan hiçbirini iptal ETMEYİN. Tüm ekranların açılması birkaç saniye sürebilir.

- f **Environmental Advice for Imaging Equipment** (Görüntüleme Ekipmanı için Çevresel Öneriler) ekranı açılırsa, **İleri** öğesine tıklayın.
- **g** On-Line Kayıt ekranı açıldığında, ekran -talimatlarını izleyin. **İleri** öğesine tıklayın.
- $\ln$  Makinenizi varsayılan yazıcı olarak ayarlamak istemiyorsanız, **Varsayılan Yazıcı olarak kurunuz** onay kutusunu temizleyin ve sonra **İleri** öğesine tıklayın.
- **i** Kurulum Tamamlandı penceresi görüntülendiğinde, ayarları onaylayın, ve sonra **İleri** öğesine tıklayın.

**USB**

![](_page_15_Picture_0.jpeg)

## $W$ indows<sup>®</sup>

![](_page_15_Picture_2.jpeg)

a Bilgisayarınızı yeniden başlatmak için **Son** öğesine tıklayın. Bilgisayarınızı yeniden başlattıktan sonra oturumu Yönetici haklarıyla açmanız

gerekmektedir.

![](_page_15_Picture_330.jpeg)

#### **NOT**

- Yazılımın yüklenmesi sırasında hata mesajı belirirse, aşağıdakilerden birini yapın:
	- Windows<sup>®</sup> XP, Windows Vista<sup>®</sup> ve

Windows® 7 kullanıcıları: (**Başlat**) > **Tüm Programlar** > **Brother** > **MFC-XXXX** (XXXX modelinizin ismidir) içindeki **Kurulum Tanıları** uygulamasını çalıştırın.

- Windows® 8 kullanıcıları: **Kurulum Tanıları** uygulamasını çalıştırmak için,

masaüstündeki (**Brother Utilities**) öğesine çift-tıklayın, ve sonra aşağı-açılan listede model isminizi seçin (daha önceden seçilmediyse). Sol gezinti çubuğundaki **Araçlar** öğesine tıklayın.

• Güvenlik ayarlarınıza bağlı olarak, makineyi veya yazılımını kullanırken bir Windows® Güvenlik veya antivirüs yazılımı penceresi açılabilir. Lütfen devam etmek için pencereye izin veya onay verin.

- **b** Asağıdaki ekran belirecektir.
	- **Yazılım Güncelleme Ayarları** ekranı görüntülendiğinde, istediğiniz yazılım güncelleme ayarını seçin ve **Tamam** öğesine tıklayın.
	- Brother Ürün Arama ve Destek Programı ekranı açıldığında, tercihinizi seçin ve ekrantalimatlarını izleyin.

#### **NOT**

- Yazılım güncellemesi ve Brother Ürün Arama ve Destek Programı için internet erişimi gereklidir.
- MFL-Pro Suite'i kurduğunuzda, Brother Yardım da otomatik olarak kurulacaktır. Brother

Yardım, görev tepsisindeki  $\int$  öğesine tıkladığınız zaman Brother Çözüm Merkezi'ne erişmenizi sağlayacaktır.

![](_page_15_Picture_20.jpeg)

### **İsteğe bağlı uygulamaları kurmak için:**

**Şimdi şuraya gidin:**

**Sayfa [41](#page-40-0)**

#### **NOT**

Windows® 8 kullanıcıları: CD-ROM içine dahil edilen Brother kılavuzları PDF formatındaysa, onları açmak için Adobe® Reader® kullanın. Adobe® Reader® bilgisayarınızda kurulu ise ancak dosyaları Adobe® Reader®'da açamıyorsanız, PDF için dosya ilişkilendirmesini değiştirin (bkz. *Adobe[® Reader® \(Windows® 8\)](#page-42-0)  [içinde PDF dosyası nasıl açılır](#page-42-0)* sayfa 43).

## <span id="page-16-0"></span>**Macintosh USB arayüzü kullanıcıları için (Mac OS X v10.6.8, 10.7.x, 10.8.x)**

![](_page_16_Picture_2.jpeg)

## **18 Kurmadan önce**

Makinenizin elektrik kaynağına bağlı olduğundan ve Macintosh bilgisayarınızın AÇIK olduğundan emin olun. Oturumu Yönetici haklarıyla açmanız gerekmektedir.

#### **NOT**

Mac OS X v10.6.0 ila 10.6.7 kullanıcılarının, Mac OS X v10.6.8 - 10.8.x güncellemesi yapmaları gerekmektedir.

![](_page_16_Picture_7.jpeg)

## **19 USB kablosunu bağlayın**

#### **NOT**

- Makineyi klavye veya elektrik-beslemesi olmayan USB hub üzerindeki bir USB bağlantı noktasına BAĞLAMAYIN.
- Makineyi doğrudan Macintosh bilgisayarınıza bağlayın.
- **a** Tarayıcı kapağını, açık konumuna güvenli bir şekilde oturana kadar kaldırın.

![](_page_16_Picture_13.jpeg)

**b** USB kablosunu  $\left[\frac{1}{\sqrt{2}}\right]$  simgesi  $\theta$  ile belirtilmiş olan USB bağlantı noktasına takın. USB bağlantı noktasını, aşağıdaki belirtme çizgisinde gösterildiği şekilde makinenin içinde bulacaksınız.

![](_page_16_Picture_15.jpeg)

c USB kablosunu, kablo kanalından ve makinenin arkasından çıkacak şekilde dikkatlice geçirin. Kabloyu Macintosh bilgisayarınıza bağlayın.

![](_page_16_Picture_17.jpeg)

## **ÖNEMLİ**

Hataya neden olabileceğinden, kablonun kapağın kapanmasına engel olmadığından emin olun.

![](_page_17_Figure_0.jpeg)

## **USB Macintosh**

**d** Tarayıcı kapağını, her iki taraftaki tırnak yerlerini kullanarak yavaşça kapatın.

![](_page_17_Picture_3.jpeg)

### **A** DİKKAT

Tarayıcı kapağını kapatırken parmaklarınızı sıkıştırmamaya dikkat edin.

Tarayıcı kapağını açarken veya kapatırken, her zaman iki tarafta bulunan tırnak yerlerini kullanın.

![](_page_17_Picture_7.jpeg)

- **a** CD-ROM'u CD-ROM sürücünüze koyun.
- b Kurulum için **Start Here OSX** (OSX'i Buradan Başlat) simgesine çift-tıklayın. Model adı ekranı açılırsa makinenizi seçin.

![](_page_17_Picture_10.jpeg)

c **Local Connection (USB)** (Yerel Bağlantı (USB)) öğesini seçin, ve sonra **Next** (İleri) öğesine tıklayın. Ekrandaki- talimatları izleyin.

![](_page_17_Picture_241.jpeg)

- d Kurulum sonrasında, Brother yazılımı Brother aygıtını arayacaktır. Bunun tamamlanması birkaç dakika sürecektir.
- e Listeden makineyi seçin ve **Next** (İleri) öğesine tıklayın.

![](_page_17_Picture_242.jpeg)

- f **Add Printer** (Yazıcı Ekle) ekranı görüntülendiğinde, **Add Printer** (Yazıcı Ekle) öğesine tıklayın.
- g Listeden makinenizi seçin. **Add** (Ekle) öğesine ve sonra **Next** (İleri) öğesine tıklayın.

![](_page_17_Picture_243.jpeg)

**Presto! PageManager** indirmek istiyorsanız, destek ekranı görüntülendiğinde ekrandaki talimatları izleyin. **Presto! PageManager** uygulamasını da daha sonra **Brother Support** (Brother Destek) ekranından indirebilirsiniz. **Next** (İleri) öğesine tıklayın.

h Bu ekran görüntülendiğinde, **Close** (Kapat) öğesine tıklayın.

![](_page_17_Picture_244.jpeg)

![](_page_17_Picture_22.jpeg)

**MFL-Pro Suite kurulumu tamamlandı.**  [21](#page-18-0) **adımına gidin.**

![](_page_18_Picture_0.jpeg)

## USB **Macintosh**

<span id="page-18-0"></span>![](_page_18_Picture_2.jpeg)

Presto! PageManager kurulduğunda, Brother ControlCenter2'ye OCR kabiliyeti kazandırılır. Presto! PageManager ile fotoğraf ve belgelerinizi kolayca tarayabilir, paylaşabilir ve düzenleyebilirsiniz.

**a** Brother Support (Brother Destek) ekranında, Presto! PageManager indirme sitesine gitmek için **Presto! PageManager** simgesine tıklayın, ve ekrandaki- talimatları izleyin.

![](_page_18_Picture_82.jpeg)

![](_page_18_Picture_6.jpeg)

Son **Kurulum tamamlandı.**

![](_page_19_Picture_0.jpeg)

## <span id="page-19-0"></span>**Windows® kablolu ağ arayüz kullanıcıları için**

**(Windows® XP Home/XP Professional/Windows Vista®/Windows® 7/Windows® 8)**

<span id="page-19-2"></span><span id="page-19-1"></span>![](_page_19_Picture_4.jpeg)

## **18 Kurmadan önce**

Bilgisayarınızın AÇIK olduğundan ve oturumu Yönetici haklarıyla açtığınızdan emin olun.

#### **NOT**

- Çalışan program varsa kapatın.
- İşletim sisteminize bağlı olarak ekranlar değisebilir.
- CD-ROM içinde Nuance™ PaperPort™ 12SE bulunmaktadır. Bu yazılım Windows® XP Home (SP3 veya üstü), XP Professional (SP3 veya üstü), XP Professional x64 Edition (SP2 veya üstü), Windows Vista® (SP2 veya üstü), Windows® 7 ve Windows® 8 sürümlerini desteklemektedir. MFL-Pro Suite'i kurmadan önce en son Windows® Hizmet Paketi güncellemesini yapın.
- Makinenizi daha önce bir kablosuz ağ için ayarladıysanız ve sonra kablolu bir ağa ayarlamak istediyseniz, makinenin Ağ I/F ayarının Kablolu Ağ olarak ayarlandığından emin olun. Kablosuz ağ arayüzü bu ayar ile devre dışı bırakılacaktır.

Makinenizde || (Ayarlar) öğesine basın. Tüm Ayarlar tuşuna basın. **▲ veya ▼ öğesine basarak Ağ ayarını** görüntüleyin. Ağ tuşuna basın. ▲ veya ▼ öğesine basarak Ağ I/F ayarını görüntüleyin. Ağ I/F tuşuna basın. Kablolu Ağ tuşuna basın. tuşuna basın.

![](_page_19_Picture_13.jpeg)

## **19 <sup>A</sup>ğ kablosunu bağlayın**

**a** Tarayıcı kapağını, açık konumuna güvenli bir şekilde oturana kadar kaldırın.

![](_page_19_Picture_16.jpeg)

**b** Ağ kablosunu **FE** simgesi **0** ile belirtilmiş olan Eternet girişine bağlayın. Eternet bağlantı noktasını, aşağıdaki belirtme çizgisinde gösterildiği şekilde makinenin içinde bulabilirsiniz. Kabloyu bağlamadan önce turuncu koruyucu başlığı @ çıkarın.

![](_page_19_Picture_19.jpeg)

![](_page_20_Figure_0.jpeg)

**C** Ağ kablosunu, kablo kanalından ve makinenin arkasından çıkacak şekilde dikkatlice geçirin. Kabloyu ağınıza bağlayın.

![](_page_20_Picture_3.jpeg)

## **ÖNEMLİ**

Hataya neden olabileceğinden, kablonun kapağın kapanmasına engel olmadığından emin olun.

### **NOT**

Hem USB hem de ağ kablosu kullanıyorsa, her iki kabloyu da, birbirinin üstünde olacak şekilde kablo kanalından geçirin.

d Tarayıcı kapağını, her iki taraftaki tırnak yerlerini kullanarak yavaşça kapatın.

![](_page_20_Picture_9.jpeg)

## **A** DİKKAT

Tarayıcı kapağını kapatırken parmaklarınızı sıkıştırmamaya dikkat edin.

Tarayıcı kapağını açarken veya kapatırken, her zaman iki tarafta bulunan tırnak yerlerini kullanın.

<span id="page-20-1"></span><span id="page-20-0"></span>![](_page_20_Picture_13.jpeg)

## **20 MFL-Pro Suite 'i yükleyin**

**a** CD-ROM'u CD-ROM sürücünüze koyun. Model adı ekranı açılırsa makinenizi seçin. Dil ekranı açılırsa dilinizi seçin.

### **NOT**

• Brother ekranı otomatik olarak açılmazsa, **Bilgisayar** (**Bilgisayarım**) öğesine gidin. (Windows® 8 için: görev çubuğundaki

 (**Dosya Gezgini**) simgesine tıklayın, ve sonra **Bilgisayar** öğesine gidin.)

CD-ROM simgesine çift-tıklayın, ve sonra **start.exe** öğesine çift-tıklayın.

- Kullanıcı Hesap Kontrol ekranı açılırsa, **İzin ver** veya **Evet** öğesine tıklayın.
- **b** Lisans anlaşmasını kabul ediyorsanız, **MFL-Pro Suite Kur** ve **Evet** öğelerine tıklayın. Ekran talimatlarını izleyin.

![](_page_20_Picture_274.jpeg)

#### c **Kablolu Ağ Bağlantısı (Ethernet)** öğesini seçin, ve sonra **İleri** öğesine tıklayın.

![](_page_20_Picture_24.jpeg)

![](_page_20_Picture_26.jpeg)

![](_page_21_Picture_1.jpeg)

#### d **Güvenlik Duvarı/AntiVirüs algılandı** ekranı görüntülendiğinde, **Ağ bağlantısını etkinleştirmek ve kuruluma devam etmek için Güvenlik Duvarı port ayarlarını değiştir. (Önerilen)** öğesini seçin, ve sonra **İleri**

öğesine tıklayın. -<br>Brother Yazıcı Cihazı Kurulumu<br>- Güvenlik Duvarı/AntiVirüs algılar .<br>Andows Güvenlik Duvan bilgisayannızı korumanıza ya<br>ieçerli güvenlik duvan ayarları ile, makinenizin bazı ağ<br>ğ özelliklerinin çalışması için, Windows Güvenlik Duva .<br>Ağ bağlantısını etkinler<br>İdeğistir. (Önenlen) **AntiViriis Yazılımı Kulla** .<br>AntiVitüs Yazılımı kullanıyorsanız, yi.<br>etmek için "izin ver" öğesini seçin.

Windows® Güvenlik Duvarı'nı kullanmıyorsanız, aşağıdaki ağ bağlantı noktalarını nasıl ekleyeceğinizle ilgili bilgi için güvenlik duvarı yazılımınız ile verilen talimatlara bakın.

- Ağdan tarama için UDP bağlantı noktası 54925'i ekleyin.
- Ağdan PC-Faks alımı için, 54926 numaralı UDP bağlantı noktasını ekleyin.
- Hala ağ bağlantınız ile ilgili sorun yaşıyorsanız, 137 veya 161 numaralı UDP bağlantı noktalarını ekleyin.

### **NOT**

• Ağa bağlı birden fazla makine varsa, listeden makinenizi seçin ve sonra **İleri** öğesine tıklayın.

Ağa bağlı yalnızca bir makine varsa bu pencere görüntülenmeyecek, makine otomatik olarak seçilecektir.

![](_page_21_Picture_480.jpeg)

- Makineniz ağ üzerinde bulunamadıysa, ekrantalimatlarını izleyerek ayarlarınızı onaylayın.
- e Brother sürücülerinin kurulumu otomatik olarak başlar. Kurulum ekranları birer birer görüntülenir.

#### **NOT**

- Yükleme sırasında ekranlardan hiçbirini iptal ETMEYİN. Tüm ekranların açılması birkaç saniye sürebilir.
- **Windows Güvenliği** ekranı belirirse, onay kutusuna tıklayın ve kurulumu doğru bir şekilde tamamlamak için **Yükle** öğesine tıklayın.
- f **Environmental Advice for Imaging Equipment** (Görüntüleme Ekipmanı için Çevresel Öneriler) ekranı açılırsa, **İleri** öğesine tıklayın.
- **g** On-Line Kayıt ekranı açıldığında, ekrantalimatlarını izleyin. **İleri** öğesine tıklayın.
- $\ln$  Makinenizi varsayılan yazıcı olarak ayarlamak istemiyorsanız, **Varsayılan Yazıcı olarak kurunuz** onay kutusunu temizleyin ve sonra **İleri** öğesine tıklayın.
- **Kurulum Tamamlandı** penceresi görüntülendiğinde, ayarları onaylayın, ve sonra **İleri** öğesine tıklayın.

## **21 Bitirin ve yeniden başlatın**

a Bilgisayarınızı yeniden başlatmak için **Son** öğesine tıklayın. Bilgisayarınızı yeniden başlattıktan sonra, oturumu Yönetici haklarıyla açmanız gerekmektedir.

![](_page_21_Picture_23.jpeg)

### **NOT**

- Yazılımın yüklenmesi sırasında hata mesajı belirirse, aşağıdakilerden birini yapın:
	- Windows® XP, Windows Vista® ve

Windows® 7 kullanıcıları: (**Başlat**) > **Tüm Programlar** > **Brother** > **MFC-XXXX LAN** (XXXX modelinizin ismidir) içindeki **Kurulum Tanıları** uygulamasını çalıştırın.

- Windows® 8 kullanıcıları: **Kurulum Tanıları** uygulamasını çalıştırmak için,

masaüstündeki (**Brother Utilities**) öğesine çift-tıklayın, ve sonra aşağı-açılan listede model isminizi seçin (daha önceden seçilmediyse). Sol gezinti çubuğundaki **Araçlar** öğesine tıklayın.

• Güvenlik ayarlarınıza bağlı olarak, makineyi veya yazılımını kullanırken bir Windows® Güvenlik veya antivirüs yazılımı penceresi açılabilir. Lütfen devam etmek için pencereye izin veya onay verin.

# **Windows Kablolu Ağ ®**

### Asağıdaki ekran belirecektir.

- **Yazılım Güncelleme Ayarları** ekranı görüntülendiğinde, istediğiniz yazılım güncelleme ayarını seçin ve **Tamam** öğesine tıklayın.
- Brother Ürün Arama ve Destek Programı ekranı açıldığında, tercihinizi seçin ve ekrantalimatlarını izleyin.

### **NOT**

- Yazılım güncellemesi ve Brother Ürün Arama ve Destek Programı için internet erişimi gereklidir.
- MFL-Pro Suite'i kurduğunuzda, Brother Yardım da otomatik olarak kurulacaktır. Brother

Yardım, görev tepsisindeki  $\int$  öğesine tıkladığınız zaman Brother Çözüm Merkezi'ne erişmenizi sağlayacaktır.

![](_page_22_Picture_9.jpeg)

## **22 Başka bilgisayarlara MFL-Pro Suite'i kurun (gerekirse)**

Makinenizi ağ üzerindeki birden fazla bilgisayarla birlikte kullanmak isterseniz MFL-Pro Suite'i her bilgisayara kurun. [sayfa 21](#page-20-0) sayfasında yer alan [20](#page-20-1) adımına gidin. Kurulumdan önce [sayfa 20](#page-19-1)'de [18](#page-19-2) adımına da bakın.

### **NOT**

#### **Ağ lisansı (Windows®)**

Bu ürün, en fazla iki kullanıcı için bir bilgisayar lisansı içerir. Bu lisans Nuance™ PaperPort™ 12SE dahil olmak üzere MFL-Pro Suite'in ağ üzerinde en fazla iki bilgisayara kurulmasını destekler. İkiden fazla bilgisayarı Nuance™ PaperPort™ 12SE ile kullanmak isterseniz, lütfen ilave beş kullanıcı için birden fazla bilgisayar lisans anlaşması olan Brother NL-5 paketini satın alın. NL-5 paketini satın almak için, Brother müşteri hizmetlerini veya yerel Brother bayiinizi arayın.

![](_page_22_Picture_15.jpeg)

Son **Kurulum tamamlandı.**

**İsteğe bağlı uygulamaları kurmak için:**

**Şimdi şuraya gidin:**

**Sayfa [41](#page-40-0)**

### **NOT**

- Brother makinenizle bir mobil cihaz kullanmak için, Brother Çözüm Merkezi'ni <http://solutions.brother.com/>sitesini ziyaret edin ve modelinizin sayfasında Kılavuzlar'a tıklayarak Kullanım Kılavuzu'na bakın.
- Windows® 8 kullanıcıları: CD-ROM içine dahil edilen Brother kılavuzları PDF formatındaysa, onları açmak için Adobe® Reader® kullanın. Adobe® Reader® bilgisayarınızda kurulu ise ancak dosyaları Adobe® Reader®'da açamıyorsanız, PDF için dosya ilişkilendirmesini değiştirin (bkz. *[Adobe](#page-42-0)® Reader[® \(Windows® 8\) içinde PDF dosyası](#page-42-0) [nasıl açılır](#page-42-0)* sayfa 43).

![](_page_23_Picture_0.jpeg)

## <span id="page-23-0"></span>**Macintosh kablolu ağ arayüzü kullanıcıları için**

**(Mac OS X v10.6.8, 10.7.x, 10.8.x)**

<span id="page-23-2"></span><span id="page-23-1"></span>![](_page_23_Picture_4.jpeg)

Makinenizin elektrik kaynağına bağlı olduğundan ve Macintosh bilgisayarınızın AÇIK olduğundan emin olun. Oturumu Yönetici haklarıyla açmanız gerekmektedir.

#### **NOT**

- Mac OS X v10.6.0 ila 10.6.7 kullanıcılarının, Mac OS X v10.6.8 - 10.8.x güncellemesi yapmaları gerekmektedir.
- Makinenizi daha önce bir kablosuz ağ için ayarladıysanız ve sonra kablolu bir ağa ayarlamak istediyseniz, makinenin Ağ I/F ayarının Kablolu Ağ olarak ayarlandığından emin olun. Kablosuz ağ arayüzü bu ayar ile devre dışı bırakılacaktır.

Makinenizde  $\| \|$  (Ayarlar) öğesine basın. Tüm Ayarlar tuşuna basın. **▲ veya ▼ öğesine basarak Ağ ayarını** 

görüntüleyin. Ağ tuşuna basın.

▲ veya ▼ öğesine basarak Ağ I/F ayarını görüntüleyin. Ağ I/F tuşuna basın.

Kablolu Ağ tuşuna basın.

tuşuna basın.

![](_page_23_Picture_15.jpeg)

**a** Tarayıcı kapağını, açık konumuna güvenli bir şekilde oturana kadar kaldırın.

![](_page_23_Figure_17.jpeg)

**b** Ağ kablosunu <sub>B</sub>P<sub>B</sub> simgesi **@** ile belirtilmiş olan Eternet girişine bağlayın. Eternet bağlantı noktasını, aşağıdaki belirtme çizgisinde gösterildiği şekilde makinenin içinde bulabilirsiniz. Kabloyu bağlamadan önce turuncu koruyucu başlığı @ çıkarın.

![](_page_23_Picture_19.jpeg)

**C** Ağ kablosunu, kablo kanalından ve makinenin arkasından çıkacak şekilde dikkatlice geçirin. Kabloyu ağınıza bağlayın.

![](_page_23_Picture_21.jpeg)

## **ÖNEMLİ**

Hataya neden olabileceğinden, kablonun kapağın kapanmasına engel olmadığından emin olun.

### **NOT**

Hem USB hem de ağ kablosu kullanıyorsa, her iki kabloyu da, birbirinin üstünde olacak şekilde kablo kanalından geçirin.

![](_page_24_Figure_0.jpeg)

**d** Tarayıcı kapağını, her iki taraftaki tırnak yerlerini kullanarak yavaşça kapatın.

![](_page_24_Picture_3.jpeg)

## **A** DİKKAT

Tarayıcı kapağını kapatırken parmaklarınızı sıkıştırmamaya dikkat edin.

Tarayıcı kapağını açarken veya kapatırken, her zaman iki tarafta bulunan tırnak yerlerini kullanın.

<span id="page-24-1"></span><span id="page-24-0"></span>![](_page_24_Picture_7.jpeg)

**a** CD-ROM'u CD-ROM sürücünüze koyun.

b Kurulum için **Start Here OSX** (OSX'i Buradan Başlat) simgesine çift-tıklayın. Model adı ekranı açılırsa makinenizi seçin.

![](_page_24_Picture_11.jpeg)

c **Wired Network Connection (Ethernet)** (Kablolu Ağ Bağlantısı (Ethernet)) öğesini seçin, ve sonra **Next** (İleri) öğesine tıklayın. Ekran- talimatlarını izleyin.

![](_page_24_Picture_287.jpeg)

- d Kurulum sonrasında, Brother yazılımı Brother aygıtını arayacaktır. Bunun tamamlanması birkaç dakika sürecektir.
- e Listeden makineyi seçin ve **Next** (İleri) öğesine tıklayın.

![](_page_24_Figure_16.jpeg)

#### **NOT**

- Makineniz ağ üzerinde bulunamıyorsa, ağ ayarlarınızı onaylayın.
- Ağ Yapılandırma Raporu'nu yazdırarak makinenizin MAC Adresini (Eternet Adresini) ve IP Adresini bulabilirsiniz. >> Yazılım ve A*ğ Kullanım Kılavuzu*
- **Setup Network "Scan to" name** ("...-e Tara" Ağ adını ayarlama) ekranı görüntülenirse, aşağıdaki talimatları izleyin.

![](_page_24_Picture_288.jpeg)

- 1) Macintosh bilgisayarınız için bir isim girin (en fazla 15 karakter uzunluğunda).
- 2) **Next** (İleri) öğesine tıklayın. [f](#page-25-0) adımına gidin.

Girdiğiniz isim, Tara öğesine bastığınızda ve bir tarama seçeneğini seçtiğinizde, makinenin Touchscreen'inde belirecektir. >>Yazılım ve *Ağ Kullanım Kılavuzu*

![](_page_25_Picture_0.jpeg)

## **Kablolu Ağ Macintosh**

- <span id="page-25-0"></span>**f** Add Printer (Yazıcı Ekle) ekranı görüntülendiğinde, **Add Printer** (Yazıcı Ekle) öğesine tıklayın.
- g Listeden makinenizi seçin. **Add** (Ekle) öğesine ve sonra **Next** (İleri) öğesine tıklayın.

![](_page_25_Picture_254.jpeg)

#### **NOT**

(OS X v10.8.x)

**Use** (Kullan) açılır- menüsünden **Brother MFC-XXXX CUPS** (XXXX modelinizin ismidir) sürücüsünü seçin.

**Presto! PageManager** indirmek istiyorsanız, destek ekranı görüntülendiğinde ekrandaki talimatları izleyin. **Presto! PageManager** uygulamasını da daha sonra **Brother Support** (Brother Destek) ekranından indirebilirsiniz. **Next** (İleri) öğesine tıklayın.

h Bu ekran görüntülendiğinde, **Close** (Kapat) öğesine tıklayın.

![](_page_25_Picture_10.jpeg)

![](_page_25_Picture_11.jpeg)

**MFL-Pro Suite kurulumu tamamlandı.**  [21](#page-25-1) **adımına gidin.**

<span id="page-25-1"></span>![](_page_25_Picture_13.jpeg)

## **21 Presto! PageManager indirin ve kurun**

Presto! PageManager kurulduğunda, Brother ControlCenter2'ye OCR kabiliyeti kazandırılır. Presto! PageManager ile fotoğraf ve belgelerinizi kolayca tarayabilir, paylaşabilir ve düzenleyebilirsiniz.

**a** Brother Support (Brother Destek) ekranında, Presto! PageManager indirme sitesine gitmek için **Presto! PageManager** simgesine tıklayın, ve ekran- talimatlarını izleyin.

![](_page_25_Picture_17.jpeg)

## **22 Başka bilgisayarlara MFL-Pro Suite'i kurun (gerekirse)**

Makinenizi ağ üzerindeki birden fazla bilgisayarla birlikte kullanmak isterseniz MFL-Pro Suite'i her bilgisayara kurun. [sayfa 25](#page-24-0)'de yer alan [20](#page-24-1) adımına gidin. Kurulumdan önce [sayfa 24](#page-23-1)'te [18](#page-23-2) adımına da bakın.

![](_page_25_Picture_20.jpeg)

#### **NOT**

Brother makinenizle bir mobil cihaz kullanmak için, Brother Çözüm Merkezi'ni <http://solutions.brother.com/>sitesini ziyaret edin

ve modelinizin sayfasında Kılavuzlar'a tıklayarak Kullanım Kılavuzu'na bakın.

## <span id="page-26-0"></span>**Kablosuz ağ arayüzü kullanıcıları için**

![](_page_26_Figure_2.jpeg)

## **18 Başlamadan önce**

Erişim noktanızla/yönlendiricinizle iletişim kurmak için önce makinenizin kablosuz ağ ayarlarını yapılandırmalısınız. Makine, erişim noktanızla/yönlendiricinizle iletişim kurmak üzere yapılandırıldıktan sonra ağınızdaki bilgisayarlar makineye erişebilecektir. Makineyi bu bilgisayarlardan kullanmak için sürücüleri ve yazılımı kurmanız gerekecektir. Aşağıdaki adımlar yapılandırma ve kurulum süreci boyunca size rehberlik edecektir.

Normal gündelik baskıda optimum sonuçlar elde etmek için Brother marka makinenizi ağ erişim noktasına/yönlendiriciye mümkün olduğu kadar yakın ve arada en az engel olacak şekilde yerleştirin. İki aygıt arasındaki büyük eşyalar ve duvarlar ile diğer elektronik cihazlardan kaynaklanan parazit, dokümanınızın veri aktarım hızını etkileyebilir.

Bu etkenlerden dolayı, her tür belge ve uygulama için kablosuz bağlantı en iyi yöntem olmayabilir. Karışık metin ve büyük grafikler içeren çok-sayfalı belgeler gibi büyük dosyalar yazdırıyorsanız, daha hızlı veri aktarımı için kablolu Eterneti veya en hızlı verimi alabilmek için USB'yi seçmeyi düşünebilirsiniz.

Brother makineniz hem kablolu hem de kablosuz ağ üzerinde kullanılabilmesine rağmen, bir seferde yalnızca bir bağlantı yöntemi kullanılabilir.

#### **NOT**

Makinenizde daha önceden kablosuz ayarları yapılandırdıysanız, kablosuz ayarları yeniden yapılandırabilmek için ağ ayarlarınızı sıfırlamalısınız.

Makinenizde | Ayarlar) öğesine basın. Tüm Ayarlar tuşuna basın.

**▲ veya ▼ öğesine basarak Ağ ayarını görüntüleyin. Ağ tuşuna basın.** 

 $\blacktriangle$  veya  $\blacktriangledown$  öğesine basarak Ağ Sıfırlama ayarını görüntüleyin. Ağ Sıfırlama tuşuna basın.

Kabul etmek için Evet öğesine basın. Onaylamak için Evet tuşuna 2 saniye boyunca basılı tutun.

Aşağıdaki talimatlar altyapı modu (bilgisayara bir erişim noktası/yönlendirici ile bağlı) içindir. **Altyapı Modu**

![](_page_26_Figure_15.jpeg)

**•** Erişim noktası/yönlendirici

- b Kablosuz ağ makinesi (makineniz) erişim noktasına/yönlendiriciye bağlı
- c Erişim noktasına/yönlendiriciye bağlı kablosuz- bağlantısı olan bilgisayar
- d Erişim noktasına/yönlendiriciye bağlı kablolu bilgisayar
- $\bullet$  Erişim noktasına/yönlendiriciye bağlı mobil cihaz

**Lütfen makinenin kablosuz ağ ayarlarının, erişim noktasına/yönlendiriciye uygun olduğundan emin olun.**

#### **NOT**

Makinenizi Ad-hoc modunda (bir erişim noktası/yönlendirici olmadan kablosuz-özellikli bir bilgisayara bağlı) ayarlamak için, CD-ROM'daki *Yazılım ve Ağ Kullanım Kılavuzu*'ndaki talimatlara bakın.

*Yazılım ve Ağ Kullanım Kılavuzu*'nu görüntülemek için:

1 Bilgisayarınızı açın. CD-ROM sürücünüze CD-ROM'u takın.

Windows® için:

- 2 Modelinizi ve dili seçin. CD-ROM üst menüsü görüntülenir.
- 3 **Kullanım Kılavuzları** öğesine, sonra **PDF/HTML Belgeleri** öğesine tıklayın.
- 4 *Yazılım ve Ağ Kullanım Kılavuzu*'na tıklayın.

#### Macintosh için:

2 **User's Guides** (Kullanım Kılavuzu) öğesine çift-tıklayın. Modelinizi ve dili seçin.

3 **User's Guides** (Kullanım Kılavuzu) öğesine sonra da *Yazılım ve Ağ Kullanım Kılavuzu*'na tıklayın.

![](_page_27_Picture_0.jpeg)

![](_page_27_Figure_1.jpeg)

Aşağıdaki talimatlar, Brother makinenizi bir kablosuz ağa ayarlamanız için üç yöntem sunacaktır. Çevreniz için tercih ettiğiniz yöntemi seçin.

[a](#page-27-0) yöntemi, bağlanmak için önerilen yöntemdir (Windows® veya Macintosh).

<span id="page-27-0"></span>![](_page_27_Figure_4.jpeg)

**[b](#page-28-0)** ve [c](#page-28-1) yöntemleri için, kablosuz ayarlarınızı Touchscreen'deki Wi-El<sup>®</sup> düğmesine basarak başlatın.

![](_page_28_Figure_2.jpeg)

#### <span id="page-28-0"></span>b **Kurulum Sihirbazı'nı kullanarak, kontrol panelinden manüel kurulum (Windows®, Macintosh ve mobil cihazlar)**

Kablosuz erişim noktanız/yönlendiriciniz WPS (Wi-Fi Protected Setup™) veya AOSS™'u desteklemiyorsa, kablosuz erişim noktanız/yönlendiricinizin **kablosuz ağ ayarlarını** aşağıdaki alana yazın.

**Kurulum sırasında desteğe ihtiyacınız olursa ve Brother Müşteri Hizmetleri ile iletişime geçmek isterseniz, SSID'nizin (Ağ İsmi) ve Ağ Anahtarınızın hazır olduğundan emin olun. Bu bilgiyi tespit etme konusunda size destek veremeyiz.**

![](_page_28_Picture_203.jpeg)

\* Ağ Anahtarı ifadesi yerine, Parola, Güvenlik Anahtarı veya Şifreleme Anahtarı ifadeleri de kullanılabilir.

#### **NOT**

**Bu bilgiyi bilmiyorsanız (SSID ve Ağ Anahtarı), kablosuz kurulumuna devam edemezsiniz.**

#### **Bu bilgiyi nasıl bulabilirim?**

1) Kablosuz erişim noktanız/yönlendiriciniz ile birlikte gelen belgeleri kontrol edin.

- 2) Başlangıç SSID'si, üretici ismi veya model ismi olabilir.
- 3) Güvenlik bilgilerini bilmiyorsanız, lütfen yönlendirici üreticisine, sistem yöneticinize veya internet hizmet sağlayıcınıza danışın.

#### **Simdi şuraya gidin: Sayfa 31**

![](_page_28_Figure_15.jpeg)

<span id="page-28-1"></span>c **WPS veya AOSS™ kullanarak tek-tuşla kurulum (Windows®, Macintosh ve mobil cihazlar)** Bu yöntemi, kablosuz erişim noktanız/yönlendiriciniz, otomatik kablosuz (tek-tuş) kurulumunu (WPS veya AOSS™) destekliyorsa kullanın.  $AOSS$ **<sup>Ş</sup>imdi şuraya gidin: [sayfa 33](#page-32-0)**

![](_page_29_Picture_1.jpeg)

# <span id="page-29-0"></span>**20 CD-ROM'u kullanarak kurulum (Windows® ve Macintosh)**

#### **Macintosh Kullanıcıları için:**

**CD-ROM'u CD-ROM sürücünüze koyun ve Start Here OSX (OSX'i Buradan Başlat) öğesine çift-tıklayın. Wireless Network Connection (Kablosuz Ağ Bağlantısı) öğesini seçin ve bilgisayar ekranınızdaki Kablosuz Aygıt Kurulum talimatlarını izleyin. Kurulum tamamlandığında, [sayfa 39](#page-38-0)'da** [22-e](#page-38-0) **adımına gidin.**

Windows® Kullanıcıları için:

**a** CD-ROM sürücünüze, verilen yükleme CD-ROM'unu takın. Model adı ekranı açılırsa makinenizi seçin. Dil ekranı açılırsa dilinizi seçin.

#### **NOT**

• Brother ekranı otomatik olarak açılmazsa, **Bilgisayar** (**Bilgisayarım**) öğesine gidin. (Windows® 8 için: görev çubuğundaki

 (**Dosya Gezgini**) simgesine tıklayın, ve sonra **Bilgisayar** öğesine gidin.)

CD-ROM simgesine çift-tıklayın, ve sonra **start.exe** öğesine çift-tıklayın.

- Kullanıcı Hesap Kontrol ekranı açılırsa, **İzin ver** veya **Evet** öğesine tıklayın.
- **b** Lisans anlaşmasını kabul ediyorsanız, **MFL-Pro Suite Kur** ve **Evet** öğelerine tıklayın.

#### Ekran talimatlarını izleyin.

![](_page_29_Figure_15.jpeg)

c **Kablosuz Ağ Bağlantısı** öğesini seçin, ve sonra **İleri** öğesine tıklayın.

![](_page_29_Picture_17.jpeg)

d **Güvenlik Duvarı/AntiVirüs algılandı** ekranı görüntülendiğinde, **Ağ bağlantısını etkinleştirmek ve kuruluma devam etmek için Güvenlik Duvarı port ayarlarını değiştir. (Önerilen)** öğesini seçin, ve sonra **İleri** öğesine tıklayın.

![](_page_29_Picture_418.jpeg)

Windows® Güvenlik Duvarı'nı kullanmıyorsanız, aşağıdaki ağ bağlantı noktalarını nasıl ekleyeceğinizle ilgili bilgi için güvenlik duvarı yazılımınız ile verilen talimatlara bakın.

- Ağdan tarama için UDP bağlantı noktası 54925'i ekleyin.
- Ağdan PC-Faks alımı için, 54926 numaralı UDP bağlantı noktasını ekleyin.
- $\blacksquare$  Hala ağ bağlantınız ile ilgili sorun yaşıyorsanız, 137 veya 161 numaralı UDP bağlantı noktalarını ekleyin.
- e Brother makinesini kurmak için ekrantalimatlarını izleyin.
- f Makineniz şimdi kablosuz ağınıza bağlanmayı deneyecek. Bu, birkaç dakika sürebilir.

### **NOT**

Bağlantı başarısız olursa, yazdırılan rapordaki (veya ekrandaki) hata kodunu kontrol edin ve *[Sorun giderme](#page-33-0)* sayfa 34 bölümüne başvurun.

![](_page_29_Picture_28.jpeg)

#### **Kablosuz kurulumu tamamlandı.**

Kontrol panelindeki Wi-Fi LED'i **Minel makinenin Ağ I/F'sinin WLAN olarak ayarlandığını belirterek yanar.**

#### **MFL-Pro Suite'i yüklemek için**

#### **Windows® Kullanıcıları için:**

**Şimdi şuraya gidin:**

**[sayfa 37](#page-36-0)'de** [22-e](#page-36-0) **numaralı adım**

<span id="page-30-0"></span>![](_page_30_Picture_1.jpeg)

## **20 Kurulum Sihirbazı'nı panelinden manüel kullanarak, kontrol**

**kurulum (Windows®, Macintosh ve mobil cihazlar)**

<span id="page-30-1"></span>**a** wiFi öğesine basın.

Kur. Sihirbazı öğesine basın.

Ağ arayüzü kablosuz ile değiştirilsin mi? mesajı görüntülendiğinde, kabul etmek için Evet öğesine basın. Bu, kablosuz kurulum sihirbazını çalıştıracaktır. İptal etmek için, Hayır öğesine basın.

**b** Makine mevcut SSID'leri arayacaktır. Mevcut SSID'lerin listesinin görüntülenmesi birkaç saniye sürebilir. SSID'lerin bir listesi görüntülendiyse, A veya ▼

öğesine basarak [sayfa 29](#page-28-0) sayfasında [19-b](#page-28-0) numaralı adımda yazdığınız SSID'yi seçin. OK öğesine basın.

Seçili SSID'nin kablosuz erişim

noktası/yönlendiricisi, WPS'yi destekliyorsa ve makine WPS kullanmanızı istiyorsa, [c](#page-30-2) adımına gidin.

Makine, bir Ağ Anahtarı girmenizi istiyorsa, [d](#page-30-3) adımına gidin.

Aksi durumda, [e](#page-30-4) adımına gidin.

### **NOT**

- Liste boşsa, kablosuz erişim noktasının/yönlendiricisinin gücü olduğundan ve SSID'yi yayınladığından emin olun. Makinenizi kablosuz erişim noktasına/yönlendiricisine yakınlaştırın ve [a](#page-30-1) adımından itibaren yeniden başlayın.
- Erişim noktanız SSID'yi yayınlamamaya ayarlanmışsa, SSID adını manüel olarak eklemeniz gerekecektir. Detaylar için, bkz *Yazılım ve Ağ Kullanım Kılavuzu*.

<span id="page-30-2"></span>**C** Makinenizi WPS kullanarak bağlamak için Evet öğesine basın. (Manüel yapılandırma ile devam etmek için Hayır (Manuel) öğesini seçerseniz, bir Ağ Anahtarı girmek için [d](#page-30-3) adımına gidin.)

> Touchscreen, WPS başlatmanız gerektiği talimatını verdiğinde, kablosuz erişim noktanızdaki/yönlendiricinizdeki WPS düğmesine basın ve devam etmek için İleri öğesine basın.

- [e](#page-30-4) adımına gidin.
- <span id="page-30-3"></span>d Touchscreen'i kullanarak [sayfa 29](#page-28-0)'daki [19-b](#page-28-0) numaralı adımda yazdığınız Ağ Anahtarını girin.

#### **NOT**

Küçük harf ve büyük harf arasında geçiş yapmak

için  $\frac{1}{2}$  a öğesine basın. Harfler, rakamlar ve özel karakterler arasında geçiş yapmak için

A 1<sup>@</sup> öğesine basın. (Kullanılabilir karakterler ülkenize bağlı olarak değişir.) İmleci sola veya sağa taşımak için 4 yeva  $\blacktriangleright$  öğesine basın.

(Detaylar için, bkz. *[Metin Girme](#page-41-0)* sayfa 42.)

Tüm karakterleri girdiğinizde OK öğesine basın, sonra ayarlarınızı uygulamak için Evet öğesine basın.

<span id="page-30-4"></span>e Makineniz şimdi kablosuz ağınıza bağlanmayı deneyecek. Bu, birkaç dakika sürebilir.

OK tuşuna basın.

#### **NOT**

Bağlantı başarısız olursa, yazdırılan rapordaki hata kodunu kontrol edin ve *[Sorun giderme](#page-33-0)* [sayfa 34](#page-33-0) konusunu inceleyin.

![](_page_30_Picture_30.jpeg)

**Kablosuz kurulumu tamamlandı.** 

Kontrol panelindeki Wi-Fi LED'i **Kanal makinenin Ağ I/F'sinin WLAN olarak ayarlandığını belirterek yanar.**

![](_page_31_Picture_0.jpeg)

#### **Mobil cihaz kullanıcıları için:**

- Mobil cihazınızı, bir Wi-Fi bağlantısını kullanarak, bir kablosuz erişim noktasına/yönlendiricisine bağlayın.
- Brother iPrint&Scan programını (Android™/iOS/Windows® Telefonu) mobil cihazınızın uygulama indirme sitesinden indirin ve kurun. Bu makineyle AirPrint (iOS) programını da kullanabilirsiniz.
- Kullandığınız uygulamanın Kullanım Kılavuzu'nu indirmek için (Brother iPrint&Scan/AirPrint), Brother Çözüm Merkezi'ni ziyaret edin ve modelinizin sayfasındaki Kılavuzlar'a tıklayın.

#### **Şimdi şuraya gidin:**

**<http://solutions.brother.com/>**

**MFL-Pro Suite'i yüklemek için** 21 **numaralı adım ile devam edin.**

### **Windows® Kullanıcıları için:**

**Şimdi şuraya gidin:**

**Sayfa [36](#page-35-0)**

**Macintosh Kullanıcıları için:**

**Şimdi şuraya gidin:**

**Sayfa [39](#page-38-1)**

<span id="page-32-0"></span>![](_page_32_Picture_1.jpeg)

## **20 WPS veya AOSS™ kurulum (Windows®, Macintosh ve kullanarak tek-tuşla mobil cihazlar)**

 $D \cap \Omega$ 

**a** Kablosuz erisim noktanızda/yönlendiricinizde, aşağıda gösterildiği gibi WPS veya AOSS™ simgesinin bulunduğunu onaylayın.

![](_page_32_Picture_4.jpeg)

**b** Brother marka makinenizi, WPS veya AOSS™ erişim noktanızın/yönlendiricinizin menziline koyun. Ortamınıza bağlı olarak menzil değişebilir. Erişim noktası/yönlendirici ile verilen kullanım kılavuzuna bakın.

**C** wiFi öğesine basın. WPS/AOSS öğesine basın.

> Ağ arayüzü kablosuz ile değiştirilsin mi? mesajı görüntülendiğinde, kabul etmek için Evet öğesine basın. Bu, kablosuz kurulum sihirbazını çalıştıracaktır. İptal etmek için, Hayır öğesine basın.

#### **NOT**

Kablosuz erişim noktanız/yönlendiriciniz WPS'yi destekliyorsa, makinenizi PIN (Kişisel Kimlik Numarası) Yöntemi'ni kullanarak da yapılandırabilirsiniz. uu*Yazılım ve Ağ Kullanım Kılavuzu*

d Touchscreen, WPS veya AOSS™ çalıştırmanız gerektiği talimatını verirse, kablosuz erişim noktanızın/yönlendiricinizin üzerindeki WPS veya AOSS™ düğmesine basın (daha fazla bilgi için, kablosuz erişim noktanız/yönlendiriciniz ile verilen talimatlara bakın), ve sonra makinenizde OK öğesine basın.

![](_page_32_Picture_11.jpeg)

Bu özellik, makinenizi yapılandırmak için kablosuz erişim noktanızın/yönlendiricinizin hangi modu (WPS veya AOSS™) kullandığını otomatik olarak algılayacaktır.

OK tuşuna basın.

#### **NOT**

Bağlantı başarısız olursa, yazdırılan rapordaki hata kodunu kontrol edin ve *[Sorun giderme](#page-33-0)* [sayfa 34](#page-33-0) konusunu inceleyin.

![](_page_32_Picture_16.jpeg)

#### **Kablosuz kurulumu tamamlandı.**

Kontrol panelindeki Wi-Fi LED'i **Kanal makinenin Ağ I/F'sinin WLAN olarak ayarlandığını belirterek yanar.**

#### **Mobil cihaz kullanıcıları için:**

- Mobil cihazınızı, bir Wi-Fi bağlantısını kullanarak, bir kablosuz erişim noktasına/yönlendiricisine bağlayın.
- Brother iPrint&Scan programını (Android™/iOS/Windows® Telefonu) mobil cihazınızın uygulama indirme sitesinden indirin ve kurun. Bu makineyle AirPrint (iOS) programını da kullanabilirsiniz.
- Kullandığınız uygulamanın Kullanım Kılavuzu'nu indirmek için (Brother iPrint&Scan/AirPrint), Brother Çözüm Merkezi'ni ziyaret edin ve modelinizin sayfasındaki Kılavuzlar'a tıklayın.

#### **Şimdi şuraya gidin:**

**<http://solutions.brother.com/>**

**MFL-Pro Suite'i yüklemek için** 21 **numaralı adım ile devam edin.**

**Windows® Kullanıcıları için:**

**Şimdi şuraya gidin:**

**Sayfa [36](#page-35-0)**

**Sayfa [39](#page-38-1)**

**Macintosh Kullanıcıları için:**

**Şimdi şuraya gidin:**

## <span id="page-33-0"></span>**Sorun giderme**

**Kurulum sırasında desteğe ihtiyacınız olursa ve Brother Müşteri Hizmetleri ile iletişime geçmek isterseniz, SSID'nizin (Ağ İsmi) ve Ağ Anahtarınızın hazır olduğundan emin olun. Bu bilgiyi tespit etme konusunda size destek veremeyiz.**

### <span id="page-33-1"></span>**Kablosuz güvenlik bilgilerini (SSID ve Ağ Anahtarı\*) nasıl edinebilirim**

- 1) Kablosuz erişim noktanız/yönlendiriciniz ile birlikte gelen belgeleri kontrol edin.
- 2) Başlangıç SSID'si, üretici ismi veya model ismi olabilir.
- 3) Güvenlik bilgilerini bilmiyorsanız, lütfen yönlendirici üreticisine, sistem yöneticinize veya internet hizmet sağlayıcınıza danışın.
- \* Ağ Anahtarı ifadesi yerine, Parola, Güvenlik Anahtarı veya Şifreleme Anahtarı ifadeleri de kullanılabilir.

### **Kablosuz LAN raporu**

Yazdırılan kablosuz LAN raporunda bağlantının başarısız olduğu gösteriliyorsa, yazdırılan rapordaki hata kodunu kontrol edin ve aşağıdaki talimatları inceleyin.

![](_page_33_Picture_290.jpeg)

TS-04 Makineniz seçili kablosuz erişim noktası/yönlendiricinin kullandığı Doğrulama/Şifreleme yöntemlerini desteklememektedir. Altyapı modunda, kablosuz erişim noktasının/yönlendiricinin doğrulama ve şifreleme yöntemlerini değiştirin. Makineniz aşağıdaki kimlik doğrulama yöntemlerini desteklemektedir: **Kimlik doğrulama yöntemi Şifreleme yöntemi** WPA-Kişisel TKIP AES WPA2-Kişisel AES Açık **WEP** Yok (şifresiz) Paylasılan anahtar (George WEP) Sorununuz çözülmediyse, girdiğiniz SSID veya ağ ayarları hatalı olabilir. Kablosuz ağ ayarlarını tekrar onaylayın. Onaylamak için *[Kablosuz güvenlik bilgilerini \(SSID](#page-33-1)  ve Ağ [Anahtarı\\*\) nasıl edinebilirim](#page-33-1)* sayfa 34 konusunu inceleyin. Ad-hoc modunda, bilgisayarınızın kablosuz ayarlarıyla ilgili doğrulama ve şifreleme yöntemlerini değiştirin. Makineniz sadece opsiyonel WEP şifrelemeli Açık doğrulama yöntemini desteklemektedir. TS-05 Güvenlik bilgileri (SSID/Ağ Anahtarı) hatalı. SSID ve güvenlik bilgilerini (Ağ Anahtarı) yeniden onaylayın. Onaylamak için *[Kablosuz](#page-33-1)  [güvenlik bilgilerini \(SSID ve A](#page-33-1)ğ Anahtarı\*) nasıl edinebilirim* sayfa 34 konusunu inceleyin. Yönlendiriciniz WEP şifreleme kullanıyorsa, ilk WEP anahtarı olarak kullanılan anahtarı girin. Brother makineniz yalnızca ilk WEP anahtarının kullanılmasını desteklemektedir. TS-06 Kablosuz güvenlik bilgileri (Doğrulama yöntemi/Şifreleme yöntemi/Ağ Anahtarı) hatalı. TS-04'teki tabloda gösterilen kablosuz güvenlik bilgilerini (Doğrulama yöntemi/Şifreleme yöntemi/Ağ Anahtarı) tekrar onaylayın. Onaylamak için *[Kablosuz güvenlik bilgilerini \(SSID ve](#page-33-1)  Ağ [Anahtarı\\*\) nasıl edinebilirim](#page-33-1)* sayfa 34 konusunu inceleyin. Yönlendiriciniz WEP şifreleme kullanıyorsa, ilk WEP anahtarı olarak kullanılan anahtarı girin. Brother makineniz yalnızca ilk WEP anahtarının kullanılmasını desteklemektedir. TS-07 Makineniz WPS veya AOSS™ etkin bir kablosuz erişim noktasını algılayamıyor. Kablosuz ayarlarınızı WPS veya AOSS™ kullanarak yapılandırmak istiyorsanız, hem makinenizi hem de kablosuz erişim noktanızı/yönlendiricinizi kullanmalısınız. Kablosuz erişim noktanızın/yönlendiricinizin WPS veya AOSS™'u desteklediğini onaylayın ve yeniden başlatmayı deneyin. Kablosuz erişim noktanızı/yönlendiricinizi WPS veya AOSS™ ile nasıl kullanacağınızı bilmiyorsanız, kablosuz erişim noktanız/yönlendiricinizle beraber gelen belgeleri inceleyin, kablosuz erişim noktanızın/yönlendiricinizin üreticisine veya ağ yöneticinize danışın. TS-08 WPS veya AOSS™ etkin iki veya daha fazla kablosuz erişim noktası algılandı. - Kapsama alanı içindeki sadece bir kablosuz erişim noktasının/yönlendiricinin WPS veya AOSS™ yönteminin etkin olduğunu onaylayın ve tekrar deneyin. - Farklı erişim noktalarının sinyallerinin karışmasını engellemek için, birkaç dakika sonra tekrar başlatmayı deneyin.

![](_page_35_Picture_0.jpeg)

## <span id="page-35-0"></span>**Sürücüleri ve yazılımı yükleyin**

**(Windows® XP Home/XP Professional/Windows Vista®/Windows® 7/Windows® 8)**

<span id="page-35-2"></span><span id="page-35-1"></span>![](_page_35_Picture_4.jpeg)

## **21 Kurmadan önce**

Bilgisayarınızın AÇIK olduğundan ve oturumu Yönetici haklarıyla açtığınızdan emin olun.

#### **NOT**

- Çalışan program varsa kapatın.
- İşletim sisteminize bağlı olarak ekranlar değişebilir.
- CD-ROM'un içinde Nuance™ PaperPort™ 12SE bulunmaktadır. Bu yazılım Windows® XP Home (SP3 veya üstü), XP Professional (SP3 veya üstü), XP Professional x64 Edition (SP2 veya üstü), Windows Vista® (SP2 veya üstü), Windows® 7 ve Windows® 8 sürümlerini desteklemektedir. MFL-Pro Suite'i kurmadan önce en son Windows® Hizmet Paketi güncellemesini yapın.

![](_page_35_Picture_11.jpeg)

a CD-ROM'u CD-ROM sürücünüze koyun. Model adı ekranı açılırsa makinenizi seçin. Dil ekranı açılırsa dilinizi seçin.

#### **NOT**

• Brother ekranı otomatik olarak açılmazsa, **Bilgisayar** (**Bilgisayarım**) öğesine gidin. (Windows® 8 için: görev çubuğundaki

 (**Dosya Gezgini**) simgesine tıklayın, ve sonra **Bilgisayar** öğesine gidin.)

CD-ROM simgesine çift-tıklayın, ve sonra **start.exe** öğesine çift-tıklayın.

• Kullanıcı Hesap Kontrol ekranı açılırsa, **İzin ver** veya **Evet** öğesine tıklayın.

**b** Lisans anlaşmasını kabul ediyorsanız, **MFL-Pro Suite Kur** ve **Evet** öğelerine tıklayın. Ekran talimatlarını izleyin.

![](_page_35_Picture_357.jpeg)

c **Kablosuz Ağ Bağlantısı** öğesini seçin, ve sonra **İleri** öğesine tıklayın.

![](_page_35_Picture_358.jpeg)

d **Güvenlik Duvarı/AntiVirüs algılandı** ekranı görüntülendiğinde, **Ağ bağlantısını etkinleştirmek ve kuruluma devam etmek için Güvenlik Duvarı port ayarlarını değiştir. (Önerilen)** öğesini seçin, ve sonra **İleri** öğesine tıklayın.

![](_page_35_Picture_359.jpeg)

Windows® Güvenlik Duvarı'nı kullanmıyorsanız, aşağıdaki ağ bağlantı noktalarını nasıl ekleyeceğinizle ilgili bilgi için güvenlik duvarı yazılımınız ile verilen talimatlara bakın.

- Ağdan tarama için UDP bağlantı noktası 54925'i ekleyin.
- Ağdan PC-Faks alımı için, 54926 numaralı UDP bağlantı noktasını ekleyin.
- Hala ağ bağlantınız ile ilgili sorun yaşıyorsanız, 137 veya 161 numaralı UDP bağlantı noktalarını ekleyin.
- <span id="page-36-0"></span>
	- e Listeden makinenizi seçin ve **İleri** öğesine tıklayın.

![](_page_36_Picture_4.jpeg)

### **NOT**

- Makineniz ağ üzerinde bulunamadıysa, ekrantalimatlarını izleyerek ayarlarınızı onaylayın. Bu hata ile karşılaşırsanız [sayfa 29.](#page-28-0) sayfadaki [19-b](#page-28-0). adıma gidin ve kablosuz bağlantıyı yeniden ayarlayın.
- WEP kullanıyorsanız ve Touchscreen Bağlandı mesajını gösteriyorsa ancak makineniz ağda bulunamıyorsa, WEP anahtarını doğru girdiğinizi kontrol edin. WEP anahtarı büyük-küçük harf duyarlıdır.
- f Brother sürücülerinin kurulumu otomatik olarak başlar. Kurulum ekranları birer birer görüntülenir.

### **NOT**

- Yükleme sırasında ekranlardan hiçbirini iptal ETMEYİN. Tüm ekranların açılması birkaç saniye sürebilir.
- **Windows Güvenliği** ekranı belirirse, onay kutusuna tıklayın ve kurulumu doğru bir şekilde tamamlamak için **Yükle** öğesine tıklayın.
- **g** Environmental Advice for Imaging **Equipment** (Görüntüleme Ekipmanı için Çevresel Öneriler) ekranı açılırsa, **İleri** öğesine tıklayın.
- **h** On-Line Kayıt ekranı açıldığında, ekrantalimatlarını izleyin. **İleri** öğesine tıklayın.
- $\overline{\phantom{a}}$  Makinenizi varsayılan yazıcı olarak ayarlamak istemiyorsanız, **Varsayılan Yazıcı olarak kurunuz** onay kutusunu temizleyin ve sonra **İleri** öğesine tıklayın.
- j **Kurulum Tamamlandı** penceresi görüntülendiğinde, ayarları onaylayın, ve sonra **İleri** öğesine tıklayın.

![](_page_36_Picture_16.jpeg)

## **23 Bitirin ve yeniden başlatın**

a Bilgisayarınızı yeniden başlatmak için **Son** öğesine tıklayın. Bilgisayarınızı yeniden başlattıktan sonra, oturumu Yönetici haklarıyla açmanız gerekmektedir.

![](_page_36_Picture_394.jpeg)

#### **NOT**

- Yazılımın yüklenmesi sırasında hata mesajı belirirse, aşağıdakilerden birini yapın:
	- Windows® XP, Windows Vista® ve

Windows® 7 kullanıcıları: (**Başlat**) > **Tüm Programlar** > **Brother** > **MFC-XXXX LAN** (XXXX modelinizin ismidir) içindeki **Kurulum Tanıları** uygulamasını çalıştırın.

- Windows® 8 kullanıcıları: **Kurulum Tanıları** uygulamasını çalıştırmak için,

masaüstündeki (**Brother Utilities**) öğesine çift-tıklayın, ve sonra aşağı-açılan listede model isminizi seçin (daha önceden seçilmediyse). Sol gezinti çubuğundaki **Araçlar** öğesine tıklayın.

• Güvenlik ayarlarınıza bağlı olarak, makineyi veya yazılımını kullanırken bir Windows® Güvenlik veya antivirüs yazılımı penceresi açılabilir. Lütfen devam etmek için pencereye izin veya onay verin.

## **Windows Kablosuz Ağ ®**

![](_page_37_Picture_2.jpeg)

- **b** Asağıdaki ekran belirecektir.
	- **Yazılım Güncelleme Ayarları** ekranı görüntülendiğinde, istediğiniz yazılım güncelleme ayarını seçin ve **Tamam** öğesine tıklayın.
	- Brother Ürün Arama ve Destek Programı ekranı açıldığında, tercihinizi seçin ve ekrantalimatlarını izleyin.

#### **NOT**

- Yazılım güncellemesi ve Brother Ürün Arama ve Destek Programı için internet erişimi gereklidir.
- MFL-Pro Suite'i kurduğunuzda, Brother Yardım da otomatik olarak kurulacaktır. Brother

Yardım, görev tepsisindeki S öğesine tıkladığınız zaman Brother Çözüm Merkezi'ne erişmenizi sağlayacaktır.

![](_page_37_Picture_10.jpeg)

### **24 Başka bilgisayarlara MFL-Pro Suite'i kurun (gerekirse)**

Makinenizi ağ üzerindeki birden fazla bilgisayarla birlikte kullanmak isterseniz MFL-Pro Suite'i her bilgisayara kurun. [sayfa 36](#page-35-1)'de yer alan [21](#page-35-2) adımına gidin.

### **NOT**

#### **Ağ lisansı (Windows®)**

Bu ürün, en fazla iki kullanıcı için bir bilgisayar lisansı içerir. Bu lisans Nuance™ PaperPort™ 12SE dahil olmak üzere MFL-Pro Suite'in ağ üzerinde en fazla iki bilgisayara kurulmasını destekler. İkiden fazla bilgisayarı Nuance™ PaperPort™ 12SE ile kullanmak isterseniz, lütfen ilave beş kullanıcı için birden fazla bilgisayar lisans anlaşması olan Brother NL-5 paketini satın alın. NL-5 paketini satın almak için, Brother müşteri hizmetlerini veya yerel Brother bayiinizi arayın.

![](_page_37_Picture_16.jpeg)

**İsteğe bağlı uygulamaları kurmak için:**

**Şimdi şuraya gidin:**

**Sayfa [41](#page-40-0)**

#### **NOT**

Windows® 8 kullanıcıları: CD-ROM içine dahil edilen Brother kılavuzları PDF formatındaysa, onları açmak için Adobe® Reader® kullanın. Adobe® Reader® bilgisayarınızda kurulu ise ancak dosyaları Adobe® Reader®'da açamıyorsanız, PDF için dosya ilişkilendirmesini değiştirin (bkz. *Adobe[® Reader® \(Windows® 8\)](#page-42-0)  [içinde PDF dosyası nasıl açılır](#page-42-0)* sayfa 43).

![](_page_38_Picture_0.jpeg)

## <span id="page-38-1"></span>Sürücüleri ve yazılımı yükleyin (Mac OS X v10.6.8, 10.7.x, 10.8.x)

<span id="page-38-2"></span>![](_page_38_Picture_3.jpeg)

## **21 Kurmadan önce**

Makinenizin elektrik kaynağına bağlı olduğundan ve Macintosh bilgisayarınızın AÇIK olduğundan emin olun. Oturumu Yönetici haklarıyla açmanız gerekmektedir.

### **NOT**

Mac OS X v10.6.0 ila 10.6.7 kullanıcılarının, Mac OS X v10.6.8 - 10.8.x güncellemesi yapmaları gerekmektedir.

![](_page_38_Picture_8.jpeg)

a CD-ROM'u CD-ROM sürücünüze koyun.

b Kurulum için **Start Here OSX** (OSX'i Buradan Başlat) simgesine çift-tıklayın. Model adı ekranı açılırsa makinenizi seçin.

![](_page_38_Picture_13.jpeg)

c **Wireless Network Connection** (Kablosuz A<sup>ğ</sup> Bağlantısı) öğesini seçin, ve sonra **Next** (İleri) öğesine tıklayın.

![](_page_38_Picture_316.jpeg)

d Kurulum sonrasında, Brother yazılımı Brother aygıtını arayacaktır. Bunun tamamlanması birkaç dakika sürecektir.

<span id="page-38-0"></span>e Listeden makinenizi seçin ve **Next** (İleri) öğesine tıklayın.

![](_page_38_Picture_18.jpeg)

### **NOT**

Kablosuz ayarınız başarısız olursa, **Wireless Device Setup Wizard** (Kablosuz Cihaz Kurulum Sihirbazı) ekranı görüntülenir. Kablosuz yapılandırmasını tamamlamak için ekrantalimatlarını izleyin.

![](_page_38_Picture_21.jpeg)

f Brother sürücülerinin kurulumu otomatik olarak başlar. Lütfen yazılımın kurulmasını bekleyin.

#### **NOT**

- Ağ Yapılandırma Raporu'nu yazdırarak makinenizin MAC Adresini (Eternet Adresini) ve IP Adresini bulabilirsiniz. >> Yazılım ve Ağ *Kullanım Kılavuzu*
- **Setup Network "Scan to" name** ("...-e Tara" Ağ adını ayarlama) ekranı görüntülenirse, aşağıdaki talimatları izleyin.

![](_page_38_Figure_26.jpeg)

- 1) Macintosh bilgisayarınız için bir isim girin (en fazla 15 karakter uzunluğunda).
- 2) **Next** (İleri) öğesine tıklayın. [g](#page-39-0) adımına gidin.

Girdiğiniz isim, Tara öğesine bastığınızda ve bir tarama seçeneğini seçtiğinizde, makinenin Touchscreen'inde belirecektir. >>Yazılım ve *Ağ Kullanım Kılavuzu*

**Windows**® **Windows Kablosuz Ağ Kablosuz A Macintosh Macintosh**

![](_page_39_Picture_0.jpeg)

## **Kablosuz Ağ Macintosh**

- <span id="page-39-0"></span>**G** Add Printer (Yazıcı Ekle) ekranı görüntülendiğinde, **Add Printer** (Yazıcı Ekle) öğesine tıklayın.
- h Listeden makinenizi seçin. **Add** (Ekle) öğesine ve sonra **Next** (İleri) öğesine tıklayın.

![](_page_39_Picture_227.jpeg)

#### **NOT**

(OS X v10.8.x)

**Use** (Kullan) açılır- menüsünden **Brother MFC-XXXX CUPS** (XXXX modelinizin ismidir) sürücüsünü seçin.

**Presto! PageManager** indirmek istiyorsanız, destek ekranı görüntülendiğinde ekrandaki talimatları izleyin. **Presto! PageManager** uygulamasını da daha sonra **Brother Support** (Brother Destek) ekranından indirebilirsiniz. **Next** (İleri) öğesine tıklayın.

i Bu ekran görüntülendiğinde, **Close** (Kapat) öğesine tıklayın.

![](_page_39_Picture_10.jpeg)

![](_page_39_Picture_11.jpeg)

**MFL-Pro Suite kurulumu tamamlandı.**  [23](#page-39-1) **adımına gidin.**

<span id="page-39-1"></span>![](_page_39_Picture_13.jpeg)

## **23 Presto! PageManager indirin ve kurun**

Presto! PageManager kurulduğunda, Brother ControlCenter2'ye OCR kabiliyeti kazandırılır. Presto! PageManager ile fotoğraf ve belgelerinizi kolayca tarayabilir, paylaşabilir ve düzenleyebilirsiniz.

**a** Brother Support (Brother Destek) ekranında, Presto! PageManager indirme sitesine gitmek için **Presto! PageManager** simgesine tıklayın, ve ekran- talimatlarını izleyin.

![](_page_39_Picture_17.jpeg)

![](_page_39_Picture_18.jpeg)

Makinenizi ağ üzerindeki birden fazla bilgisayarla birlikte kullanmak isterseniz MFL-Pro Suite'i her bilgisayara kurun. [sayfa 39](#page-38-2)'de yer alan [21](#page-38-2) adımına gidin.

![](_page_39_Picture_20.jpeg)

**Windows İsteğe Bağlı Uygulamaları Kur ®**

![](_page_40_Picture_2.jpeg)

## <span id="page-40-0"></span>**1 <sup>İ</sup>steğe bağlı uygulamaları yükleme**

#### **BookScan&Whiteboard Suite, Reallusion, Inc tarafından desteklenmektedir**

**BookScan Enhancer** yazılımı, taranan kitap görüntülerini otomatik olarak düzeltebilir. **Whiteboard Enhancer** yazılımı beyaz tahtanızdan alınan fotoğraflardaki metin ve görüntüleri siler ve zenginleştirir.

#### **NOT**

- Makine AÇIK konumda ve bilgisayara bağlı olmalıdır.
- Bazı uygulamalar İnternet erişimine ihtiyaç duyar.
- Oturumu Yönetici haklarıyla açtığınızdan emin olun.
- Bu uygulama, Windows Server® 2003/2008/2012 serisi için mevcut değildir.
- **a** CD-ROM'u çıkarıp yeniden takarak ya da kök klasöründen **start.exe** programını çift-tıklayarak üst menüyü yeniden açın. Dil ekranı açılırsa dilinizi seçin.
- b CD-ROM **Üstteki Menü** görüntülenecektir. **Ek Uygulamalar** öğesine tıklayın.

![](_page_40_Picture_13.jpeg)

c Yüklemek istediğiniz uygulamanın düğmesini tıklayın.

![](_page_40_Picture_217.jpeg)

d Yükleme tamamlandığında, yüklemek istediğiniz sonraki uygulama için düğmeye tıklayın.

Çıkmak için, **Çıkış** öğesine tıklayın.

### **NOT**

**BookScan&Whiteboard Suite** öğesini başlatmak için, masaüstünüzdeki kısayol simgesine çift-tıklayın.

## **Ağ Kullanıcıları için**

## **Ağ ayarlarını fabrika ayarlarına sıfırlayın**

Dahili Yazıcı/Tarayıcı sunucusunun tüm ağ ayarlarını fabrika ayarlarına geri döndürmek için lütfen aşağıdaki adımları izleyin:

- a Makinenin boşta olduğundan emin olun, daha sonra makineden tüm kabloları çıkarın (güç kablosu hariç).
- **b** (Ayarlar) öğesine basın.
- c Tüm Ayarlar öğesine basın.
- $\overline{d}$  **A** veya  $\overline{v}$  öğesine basarak Ağ ayarını görüntüleyin. Ağ öğesine basın.
- <sup>●</sup> A veya **V** öğesine basarak Ağ Sıfırlama ayarını görüntüleyin. Ağ Sıfırlama öğesine basın.
- f Evet öğesine basın.
- $\mathbf{Q}$  Onaylamak için Evet tuşuna iki saniye boyunca basılı tutun.
- **h** Makine yeniden başlayacaktır, bu işlem tamamlandığında kabloları yeniden- bağlayın.

## <span id="page-41-0"></span>**Metin Girme**

Küçük harf ve büyük harf arasında geçiş yapmak için masan öğesine basın.

Harfler, rakamlar ve özel karakterler arasında geçiş yapmak için | A 1 @ öğesine basın. (Kullanılabilir karakterler ülkenize bağlı olarak değişir.)

İmleci sola veya sağa taşımak için ◀ veya ▶ öğesine basın.

![](_page_41_Picture_271.jpeg)

#### **Boşluk ekleme**

Boşluk girmek için Boşluk öğesine basın.

#### **Düzeltme yapma**

Bir sayıyı veya bir karakteri yanlış girdiyseniz ve değiştirmek istiyorsanız, ◀ veya ▶ öğesine basarak imleci yanlış karakterin altına taşıyın, daha sonra sanayi öğesine basın. Doğru karakteri girin.  $\blacktriangleleft$  veya  $\blacktriangleright$  öğesini kullanarak bir karakter eklemek üzere geri veya ileri gidin.

## **Diğer Bilgiler**

## <span id="page-42-0"></span>**Adobe® Reader® (Windows® 8) içinde PDF dosyası nasıl açılır**

- **a** Farenizi masaüstünün sağ alt köşeye taşıyın. Menü çubuğu görüntülendiğinde, **Ayarlar** öğesine, daha sonra **Denetim Masası** öğesine tıklayın.
- b **Programlar** öğesine, ardından **Varsayılan Programlar** öğesine ve daha sonra **Dosya türünü veya protokolü bir programla ilişkilendirin** öğesine tıklayın.
- c **.pdf** öğesini seçin ve **Programı değiştir...** düğmesine tıklayın.
- d **Adobe Reader** öğesine tıklayın. **.pdf** öğesinin yanındaki simge '**Adobe Reader**' simgesine dönüşür.

Adobe® Reader®, siz bu dosya ilişkisini değiştirene kadar .pdf dosyalarını okumak için varsayılan uygulamadır.

## **Brother CreativeCentre**

![](_page_42_Picture_8.jpeg)

**EROTHER**<br>**CREATIVECENTRE** 

İlham bulun. Windows® kullanıyorsanız, masaüstünüzdeki Brother CreativeCentre simgesine

 çift-tıklayarak kişisel ve profesyonel kullanım için pek çok düşünce ve kaynak içeren ÜCRETSİZ web sitemize erişin.

Mac kullanıcıları, Brother CreativeCentre'a <http://www.brother.com/creativecenter/> adresinden erişebilir

## **Yedek sarf malzemeleri**

Mürekkep kartuşlarını değiştirmenin zamanı geldiğinde, Touchscreen'de bir hata mesajı görüntülenir. Makinenizin mürekkep kartuşlarıyla ilgili daha fazla bilgi için, <http://www.brother.com/original/> web sitesini ziyaret edin veya yerel Brother- satıcınızla görüşün.

### **Mürekkep kartuşu**

![](_page_43_Picture_296.jpeg)

#### **Innobella nedir™?**

Innobella™, Brother tarafından sunulan bir dizi orijinal sarf malzemesidir.

"Innobella™" ismi "Innovation" (Yenilikçilik) ve "Bella" (İtalyanca'da "Güzel" anlamına gelir) kelimelerinden türetilmiş olup size "güzel" ve "uzun ömürlü" baskı sonuçları sunan "yenilikçi" teknolojiyi ifade etmektedir.

![](_page_43_Picture_8.jpeg)

#### **Ticari markalar**

Brother logosu Brother Industries, Ltd.'in tescilli ticari markasıdır.

Brother, Brother Industries, Ltd.'in ticari markasıdır.

Windows, Windows Vista ve Windows Server, Birleşik Devletler ve/veya diğer ülkelerdeki Microsoft Corporation kuruluşunun ticari markaları veya tescilli ticari markalarıdır.

Apple, Macintosh, Mac OS ve OS X, Birleşik Devletler ve diğer ülkelerdeki Apple Inc. kuruluşunun ticari markalarıdır.

AirPrint, Apple Inc. kuruluşunun ticari markasıdır.

Android, Google Inc. kuruluşunun ticari markasıdır. Bu ticari markanın kullanımı Google İzni'ne tabidir.

Adobe ve Reader, Birleşik Devletler ve/veya diğer ülkelerde Adobe Systems Incorporated kuruluşunun ticari markaları veya tescilli ticari markalarıdır.

Nuance, Nuance logosu, PaperPort ve ScanSoft, Birleşik Devletler ve/veya diğer ülkelerde Nuance Communications, Inc. veya iştiraklerinin tescilli ticari markaları veya ticari markalarıdır.

AOSS, Buffalo Inc.'in ticari markasıdır.

Wi-Fi ve Wi-Fi Protected Access, Wi-Fi Alliance'ın tescilli ticari markalarıdır.

WPA, WPA2, Wi-Fi Protected Setup ve Wi-Fi Protected Setup logosu, Wi-Fi Alliance'ın ticari markalarıdır.

Yazılım adı bu kılavuzda geçen her şirket kendi mülkiyet programlarına özgü Yazılım Lisans Anlaşmasına sahiptir.

#### **Brother ürünlerinde, ilgili belgelerde ve diğer materyallerde görünen, şirketlere ait tüm ticari adlar ve ürün adları, ilgili şirketlerin ticari markaları veya tescilli ticari markalarıdır.**

#### **Derleme ve Yayın**

Bu kılavuz, Brother Industries, Ltd. gözetiminde en son ürün tanımlamalarını ve özelliklerini içerecek şekilde derlenmiş ve basılmıştır. Bu kılavuzun içeriği ve ürünün özellikleri haber vermeksizin değiştirilebilir.

Brother, ürününün özellikleri ile bu kılavuzun içeriğinde haber vermeksizin değişiklik yapma hakkını saklı tutar ve yayınla ilgili baskı ve diğer hatalar da dahil olmak kaydıyla ancak bunlarla sınırlı kalmamak üzere sunulan içeriğe bağlı kalınmasından kaynaklanabilecek herhangi bir zarardan (dolaylı zararlar dahil) sorumlu tutulamaz.

#### **Telif Hakkı ve Lisans**

©2013 Brother Industries, Ltd. Tüm hakları saklıdır. Bu ürün aşağıdaki firmalar tarafından geliştirilmiş yazılım içerir: ©1983-1998 PACIFIC SOFTWORKS, INC. TÜM HAKLARI SAKLIDIR. ©2008 Devicescape Software, Inc. Tüm hakları saklıdır. Bu ürün, ZUKEN ELMIC,Inc. tarafından geliştirilmiş "KASAGO TCP/IP" yazılımını içerir.

![](_page_43_Picture_28.jpeg)

![](_page_43_Picture_29.jpeg)